## Alkuperäinen käyttöohje

Käyttötietokone

AmaSpread 2

Tämä käyttöohje on voimassa alkaen ohjelmistoversiosta NW355-B.009

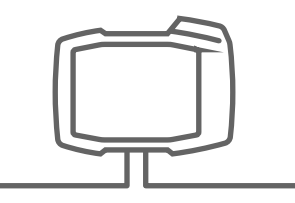

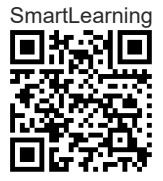

## SISÄLLYSLUETTELO

#### **1 [Yleistä 1](#page-4-0)**

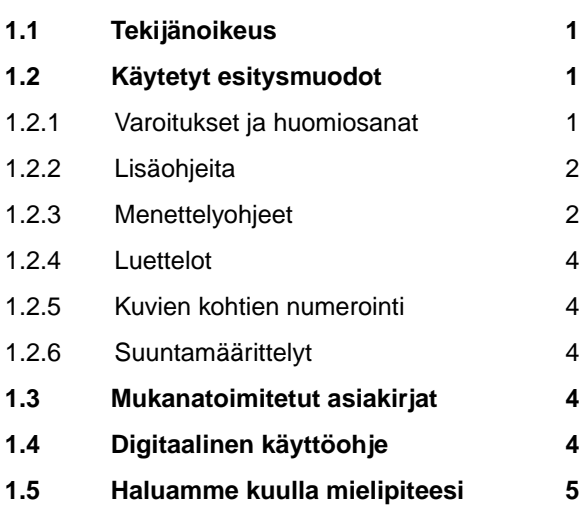

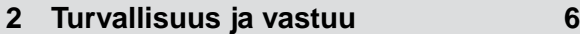

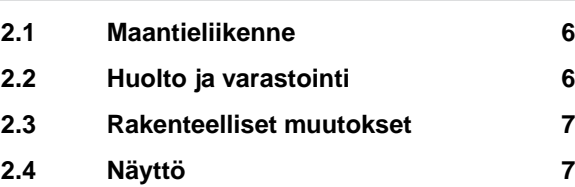

### **3 [Määräystenmukainen käyttö 8](#page-11-0)**

**4 [Tuotekuvaus 9](#page-12-0)**

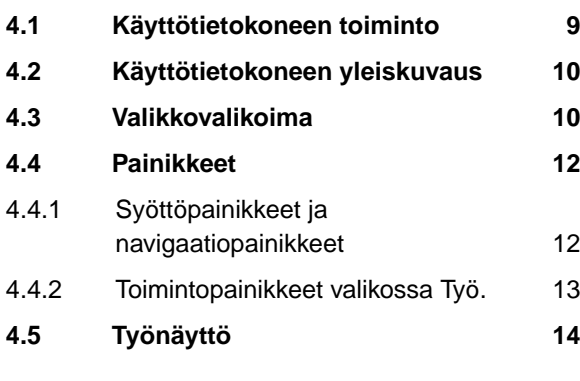

**5 [Käyttötietokoneen liittäminen 15](#page-18-0)**

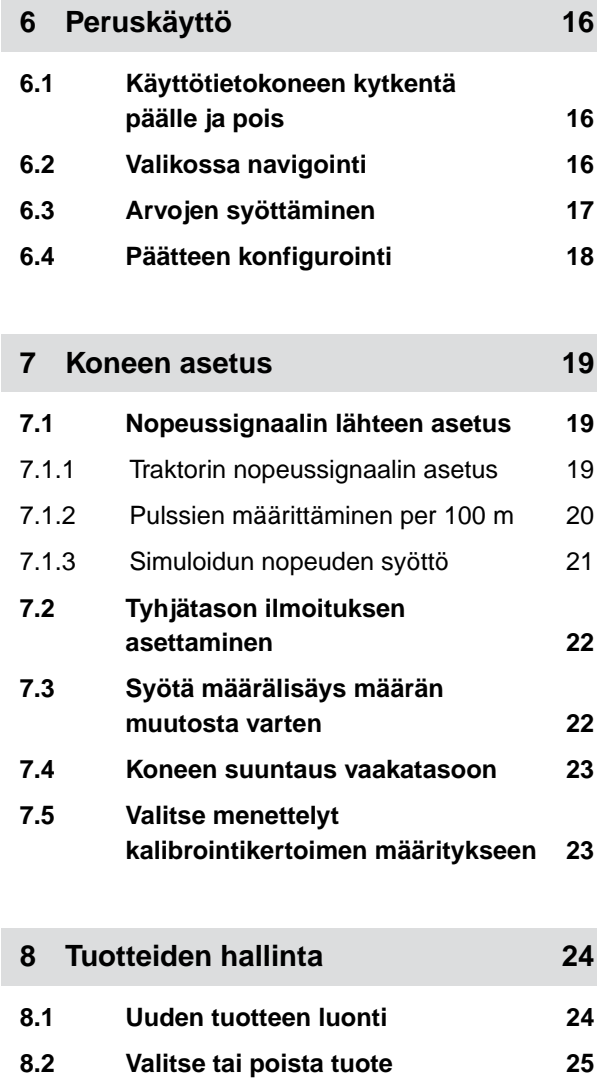

- **8.3 [Tuotetietojen syöttö 25](#page-28-0)**
- **9 [Säiliön täyttö 27](#page-30-0)**

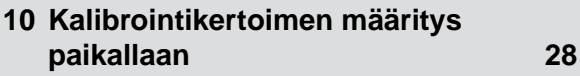

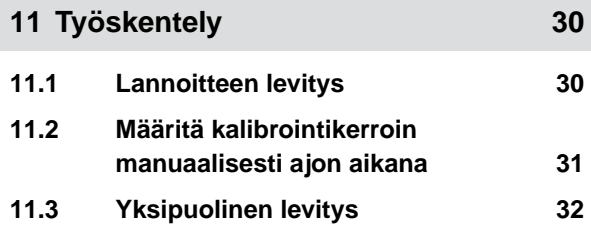

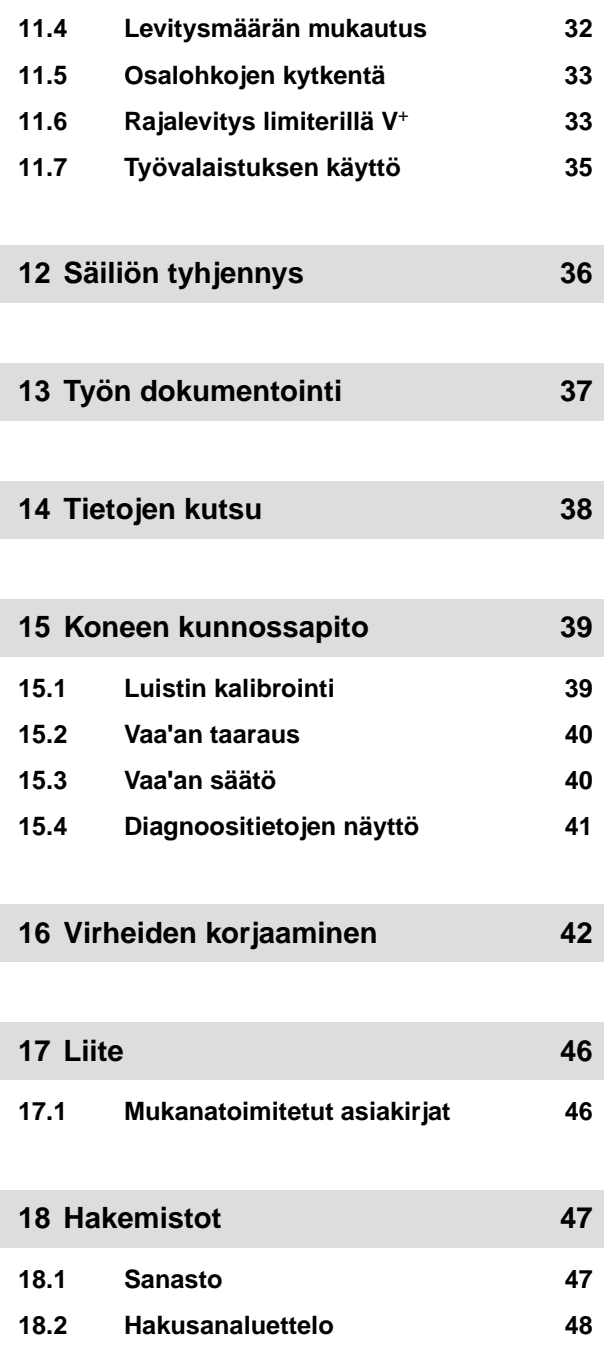

#### **1 | Yleistä**

CMS-T-00000081-H.1

CMS-T-00012308-A.1

CMS-T-005676-F.1

CMS-T-00002415-A.1

# <span id="page-4-0"></span>**Yleistä** 1

## **1.1 Tekijänoikeus**

Kopiointi, kääntäminen ja monistaminen missä tahansa muodossa, myös osittain edellyttää AMAZONEN-WERKE:n kirjallisen luvan.

## **1.2 Käytetyt esitysmuodot**

#### **1.2.1 Varoitukset ja huomiosanat**

Varoitukset on merkitty pystysuoralla palkilla, jossa on kolmikulmainen turvamerkki ja huomiosana. Huomiosanat *"VAARA"*, *"VAROITUS"* tai *"VARO"* kuvaavat uhkaavan vaaran vakavuusastetta ja tarkoittavat seuraavaa:

#### **VAARA**  Δ

Kuvaa välittömästi uhkaavaa suurta vaaraa, josta on seurauksena vakava ruumiinvamma, kuten kehon osan menetys tai kuolema.

## **VAROITUS**

Kuvaa mahdollisesti uhkaavaa keskisuurta vaaraa, josta on seurauksena vakava ruumiinvamma tai kuolema.

<span id="page-5-0"></span>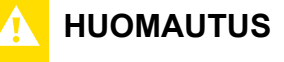

Kuvaa pienempää vaaraa, joka voi aiheuttaa lieviä tai keskivaikeita ruumiinvammoja.

#### **1.2.2 Lisäohjeita**

*န*ွား

## **TÄRKEÄÄ**

 $\blacktriangleright$  Kuvaa konevaurion vaaraa.

 $f_{\mathbf{y}}$ 

 $\hat{1}$ 

## **YMPÄRISTÖÄ KOSKEVA HUOMAUTUS**

Kuvaa ympäristövahingon vaaraa.

#### **OHJE**

Kuvaa käyttövinkkejä ja ohjeita optimaaliselle käytölle.

#### **1.2.3 Menettelyohjeet**

#### **1.2.3.1 Numeroidut menettelyohjeet**

Menettelyt, jotka on suoritettava tietyssä järjestyksessä, on kuvattu numeroituina menettelyohjeina. Seuraavaa menettelyjärjestystä on noudatettava.

Esimerkki:

- 1. Menettelyohje 1
- 2. Menettelyohje 2

#### **1.2.3.2 Menettelyohjeet ja reaktiot**

Menettelyohjeet ja reaktiot on merkitty nuolella.

CMS-T-00002416-A.1

CMS-T-00000473-D.1

CMS-T-005217-B.1

CMS-T-005678-B.1

#### Esimerkki:

- 1. Menettelyohje 1
- Reaktio menettelyohjeeseen 1
- 2. Menettelyohje 2

#### **1.2.3.3 Vaihtoehtoiset menettelyohjeet**

Vaihtoehtoiset toimintaohjeet aloitetaan sanalla *"tai"*.

#### Esimerkki:

1. Menettelyohje 1

tai

Vaihtoehtoinen menettelyohje

2. Menettelyohje 2

#### **1.2.3.4 Menettelyohjeet vain yhdellä toiminnalla**

Menettelyohjeita, joissa on vain yksi toiminta, ei numeroida, vaan ne esitetään nuolella.

Esimerkki:

 $\blacktriangleright$ Menettelyohje

#### **1.2.3.5 Menettelyohjeet ilman järjestystä**

Menettelyohjeet, joissa ei tarvitse noudattaa tiettyä järjestystä, kuvataan luettelona nuolilla.

Esimerkki:

- Menettelyohje  $\blacktriangleright$
- Menettelyohje ▶
- $\blacktriangleright$  Menettelyohje

CMS-T-00000110-B.1

CMS-T-005211-C.1

CMS-T-005214-C.1

#### <span id="page-7-0"></span>**1.2.3.6 Korjaamotyö**

#### **KORJAAMOTYÖ**

Ilmaisee kunnossapitotöitä, jotka on  $\blacktriangleright$ suoritettava erikoistuneessa korjaamossa, joka on asianmukaisesti varustettu maataloustekniikan, turvallisuuden ja ympäristön kannalta ja jossa työskentelee asianmukaisen koulutuksen saanut ammattihenkilöstö.

#### **1.2.4 Luettelot**

Luettelot ilman pakollista järjestystä on esitetty listalla, jossa on luetelmakohtia.

Esimerkki:

- Kohta 1  $\bullet$
- Kohta 2

#### **1.2.5 Kuvien kohtien numerointi**

Tekstissä ympäröity numero, esim. **1** , viittaa viereisessä kuvassa olevaan kohtaan.

#### **1.2.6 Suuntamäärittelyt**

Ellei toisin mainita, kaikki suuntatiedot koskevat ajosuuntaa.

#### **1.3 Mukanatoimitetut asiakirjat**

Liitteessä on luettelo mukana toimitetuista asiakirjoista.

### **1.4 Digitaalinen käyttöohje**

Digitaalisen käyttöohjeen ja E-Learning-materiaalin voi ladata AMAZONE-verkkosivuston infoportaalista. CMS-T-00013932-B.1

CMS-T-000024-A.1

CMS-T-000023-B.1

CMS-T-00012309-A.1

CMS-T-00000616-B.1

CMS-T-00002024-B.1

## <span id="page-8-0"></span>**1.5 Haluamme kuulla mielipiteesi**

Hyvä lukija, päivitämme säännöllisesti julkaisemiamme käyttöohjeita. Antamanne parannusehdotukset auttavat meitä tekemään käyttöohjeista vieläkin käyttäjäystävällisempiä. Lähetä ehdotuksesi meille kirjeitse, faksilla tai sähköpostitse.

CMS-T-000059-C.1

Fax: +49 (0) 5405 501-234 Postfach 51 AMAZONEN-WERKE H. Dreyer SE & Co. KG Technische Redaktion D-49202 Hasbergen

E-Mail: td@amazone.de

## <span id="page-9-0"></span>**Turvallisuus ja vastuu** 2

### **2.1 Maantieliikenne**

**Älä käytä käyttötietokonetta tai käyttöpäätettä julkisella tiellä ajon aikana**

Kuljettajan häiritseminen voi johtaa onnettomuuksiin ja loukkaantumisiin ja jopa kuolemaan.

Älä käytä käyttötietokonetta tai käyttöpäätettä julkisella tiellä ajon aikana.

#### **2.2 Huolto ja varastointi**

**Oikosulun aiheuttamat vahingot**

Kun traktorilla tai siihen kiinnitetyllä laitteella tehdään huoltotöitä, on olemassa oikosulkuvaara.

*Ennen huoltotöiden tekemistä* Erota kaikki yhteydet käyttöpäätteen tai käyttötietokoneen ja traktorin välillä.

#### **Ylijännitteen aiheuttamat vahingot**

Kun traktorille tai siihen kiinnitetylle tai asennetulle laitteelle tehdään hitsaustöitä, ylijännite voi vaurioittaa käyttötietokonetta tai käyttöpäätettä.

*Ennen kuin teet hitsaustöitä,* Erota kaikki yhteydet käyttöpäätteen tai käyttötietokoneen ja traktorin välillä.

#### **Epäasianmukaisen puhdistuksen aiheuttamat vahingot**

 $\blacktriangleright$ Puhdista käyttötietokone tai käyttöpääte vain kostealla, pehmeällä liinalla.

#### **Väärästä käyttölämpötilasta ja varastolämpötilasta johtuvat vauriot**

Jos käyttölämpötilaa ja varastointilämpötilaa ei oteta huomioon, seurauksena voi olla käyttötietokoneen tai käyttöpäätteen vaurioituminen, mikä voi johtaa toimintahäiriöihin ja vaarallisiin tilanteisiin.

- $\blacktriangleright$ Käytä käyttötietokonetta tai käyttöpäätettä vain lämpötiloissa -20 ... +65 C
- Varastoi käyttötietokonetta tai käyttöpäätettä vain lämpötiloissa -30 ... +80 C ▶

CMS-T-00004961-B.1

CMS-T-00003620-C.1

CMS-T-00003621-D.1

### <span id="page-10-0"></span>**2.3 Rakenteelliset muutokset**

CMS-T-00003622-C.1

#### **Luvattomat muutokset ja luvaton käyttö**

Luvattomat muutokset tai luvattomat käyttötavat voivat heikentää turvallisuutta ja vaikuttaa käyttöpäätteen käyttöikään ja/tai toimintaan.

- Tee käyttötietokoneella tai käyttöpäätteellä vain sellaisia muutoksia, jotka on kuvattu käyttötietokoneen tai käyttöpäätteen käyttöohjeissa.
- Käytä käyttötietokonetta tai käyttöpäätettä vain määräystenmukaisella tavalla.
- Älä avaa käyttötietokonetta tai käyttöpäätettä.
- Älä vedä johdoista. ▶

## **2.4 Näyttö**

CMS-T-00003624-B.1

#### **Väärästä näytöstä johtuva onnettomuusriski**

Jos näyttö on viallinen tai näytön näkymä on rajoitettu, toiminnot voivat aktivoitua tahattomasti ja konetoiminnot voivat käynnistyä. Henkilöt voivat sen vuoksi loukkaantua vakavasti tai kuolla.

- *Jos näytön näkymä on rajoitettu,* lopeta käyttö.
- *Jos näytön näkymä on virheellinen,* käynnistä käyttötietokone tai käyttöpääte uudelleen.

#### **Väärä pyyhkäisyliike voi aiheuttaa onnettomuuksia**

Käytettäessä pyyhkäisyliikkeitä epäasianmukaisesti voidaan vahingossa aktivoida koneen ohjauksen painikkeita ja käynnistää koneen toimintoja. Henkilöt voivat sen vuoksi loukkaantua vakavasti tai jopa kuolla.

Aloita pyyhkäisyliike aina näytön reunalta.

## <span id="page-11-0"></span>**Määräystenmukainen käyttö** 3

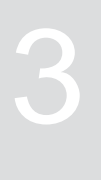

CMS-T-00014622-A.1

- Maatalouskoneita ohjataan käyttötietokoneella.
- Käyttöohje on osa käyttötietokonetta. Käyttötietokone on tarkoitettu vain tämän käyttöohjeen mukaiseen käyttöön. Käyttötietokoneen käytöt, joita ei ole kuvattu tässä ohjeessa, voivat johtaa vakaviin henkilövammoihin tai kuolemaan ja kone- ja esinevaurioihin.
- Kaikki muu käyttö kuin määräystenmukainen  $\bullet$ käyttö on määräystenvastaista. Määräystenvastaisesta käytöstä aiheutuvista vahingoista ei vastaa valmistaja, vaan yksinomaan käyttäjä.

# <span id="page-12-0"></span>**Tuotekuvaus** 4

CMS-T-00008270-B.1

## **4.1 Käyttötietokoneen toiminto**

AmaSpread 2 -käyttötietokone ohjaa koneen toimintoja ja toimii näyttöpäätteenä.

#### **Käyttötietokone tarjoaa seuraavat toiminnot:**

- Lannoitteen levityksen aloitus tai lopetus
- Kalibrointikertoimen määritys tarkkaa lannoitteen  $\bullet$ levitystä varten ajon aikana
- Vaihto muihin lannoitteen levitystoimintoihin
- Koneen täyttö
- Tuotteiden hallinta  $\bullet$
- Dokumentaation kutsuminen
- Työvalaistuksen päälle- tai poiskytkeminen  $\bullet$
- Tietojen kutsu  $\bullet$

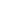

CMS-T-00008235-B.1

## <span id="page-13-0"></span>**4.2 Käyttötietokoneen yleiskuvaus**

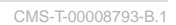

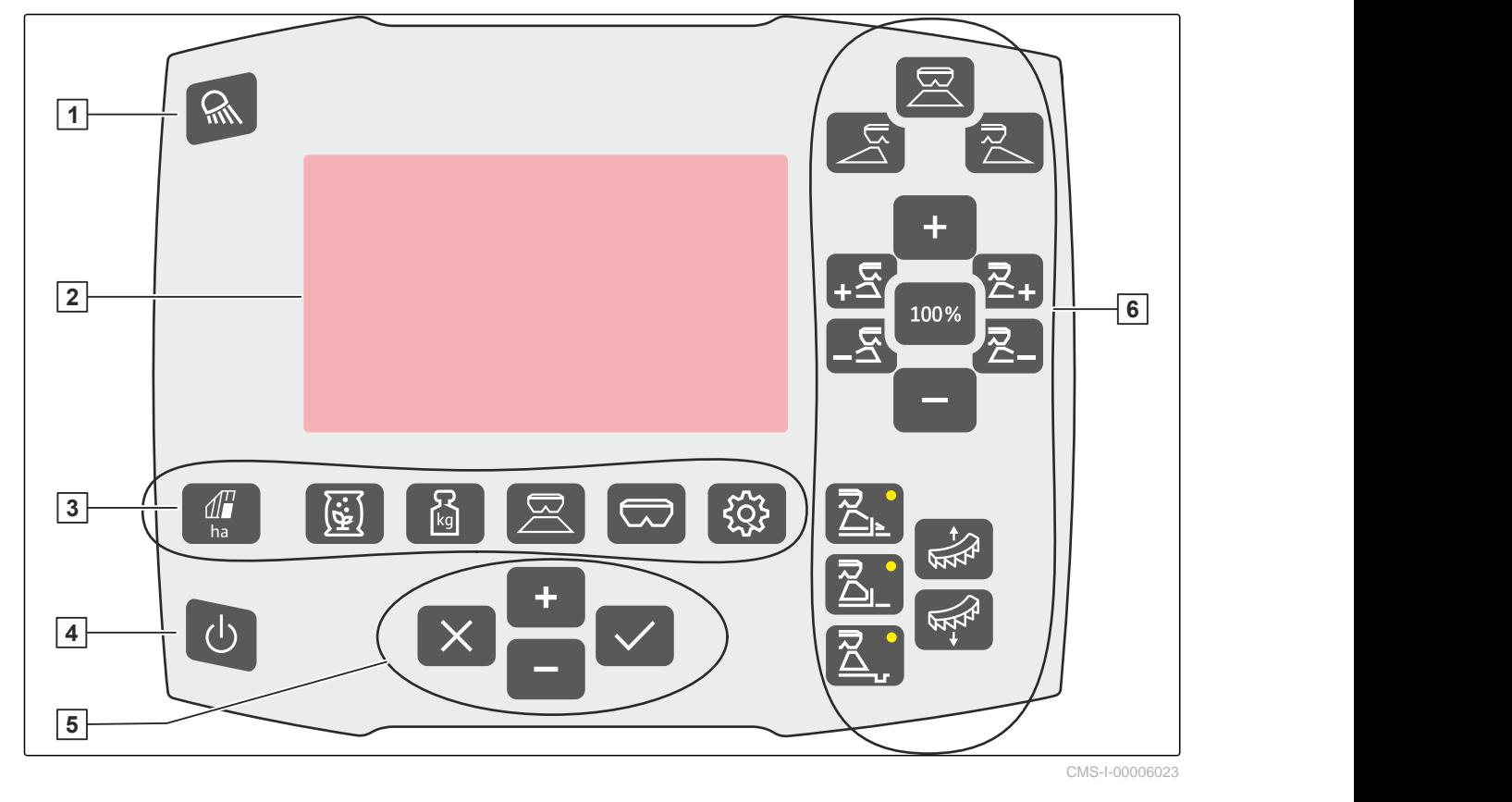

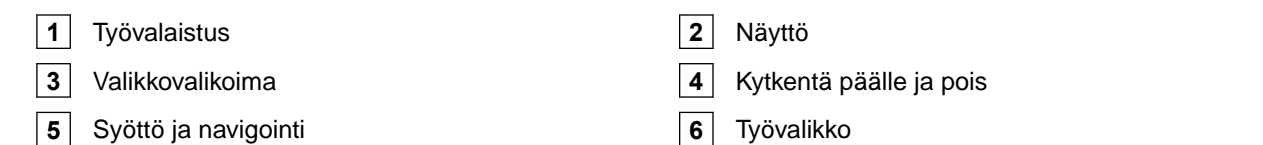

## **4.3 Valikkovalikoima**

Työvalikossa voidaan näyttää erilaisia tietoja. Tietoja voidaan mukauttaa.

ha Valikko *"Dokumentaatio"* näyttää työtiedot.

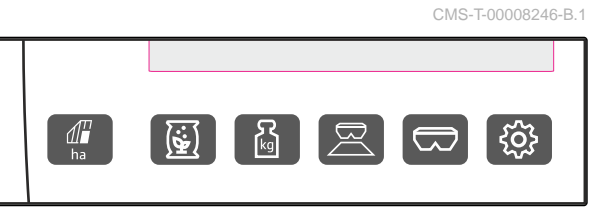

CMS-I-00006024

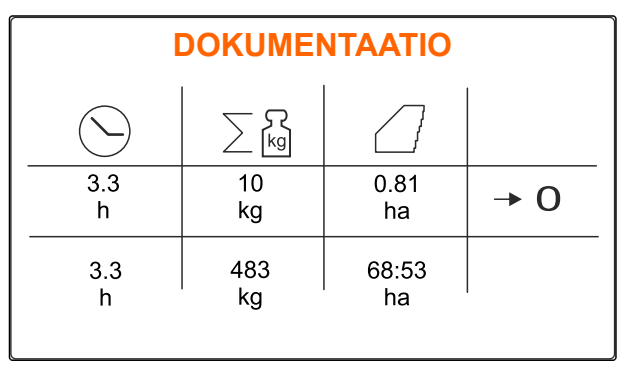

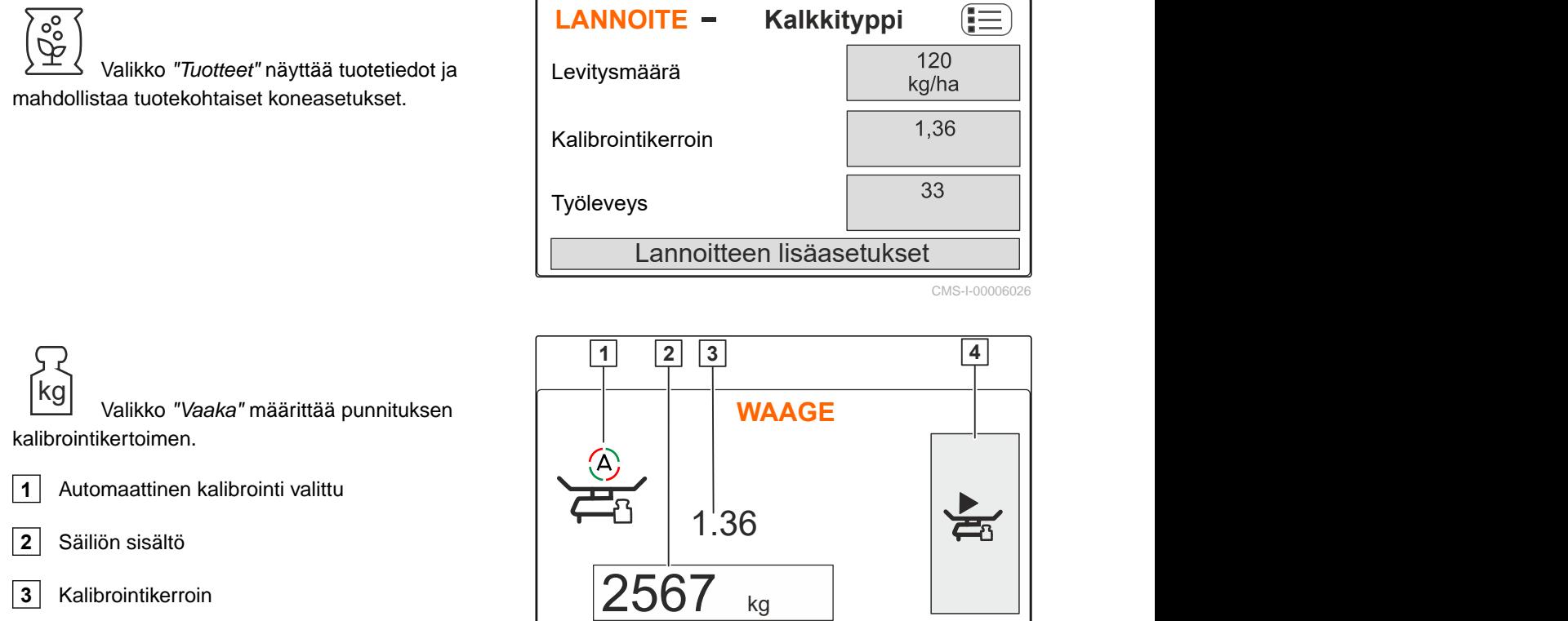

CMS-I-00006059

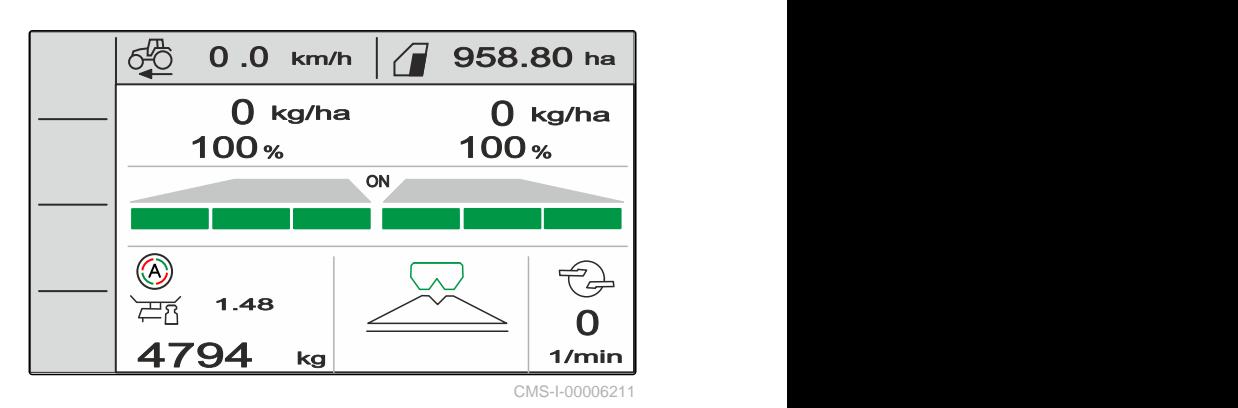

**Einstellungen** 

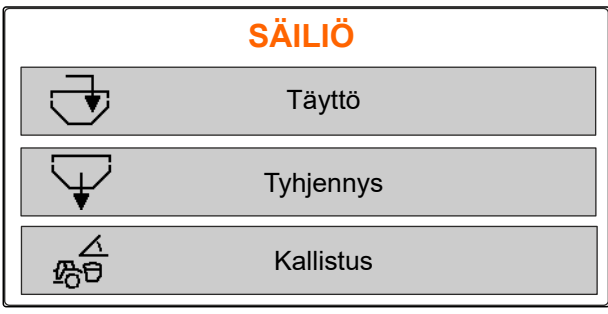

CMS-I-00006057

- **3** Kalibrointikerroin
- **4** Manuaalisen kalibroinnin aloitus

Valikossa *"Työ"* näytetään kaikki työtiedot ja

ohjataan konetta työn aikana.

 Valikko *"Säiliö"* sisältää kohdat *"Täytä"*, *"Tyhjennä"* ja *"Kallistus"*, kun kaltevuusanturi on asennettu.

<span id="page-15-0"></span>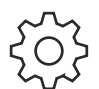

Valikko *"Kone"* mahdollistaa koneasetukset.

Valikko *"Kone"* näyttää koneen tiedot ja

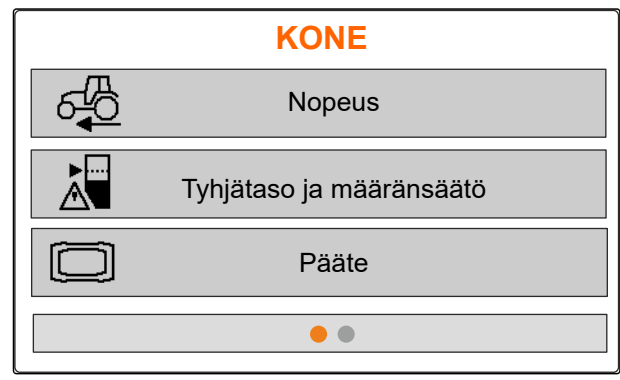

CMS-I-00006056

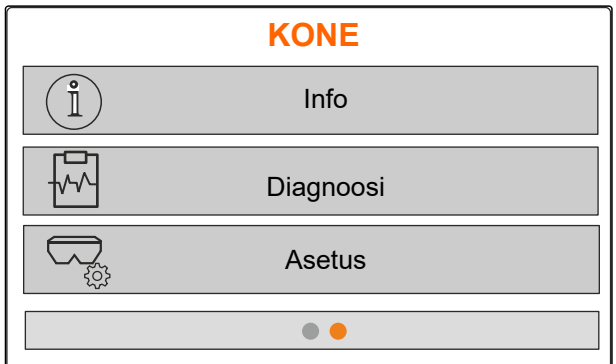

#### **4.4 Painikkeet**

mahdollistaa koneen asetukset.

CMS-T-00008247-B.1

CMS-T-00008248-A.1

#### **4.4.1 Syöttöpainikkeet ja navigaatiopainikkeet**

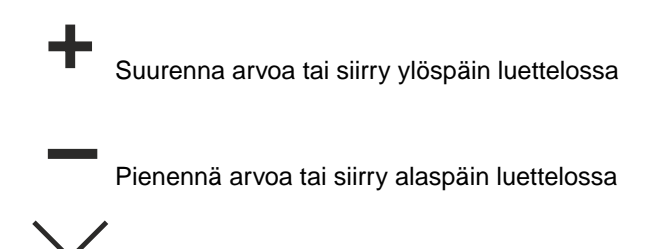

Peruuta syöttäminen tai palaa edelliseen

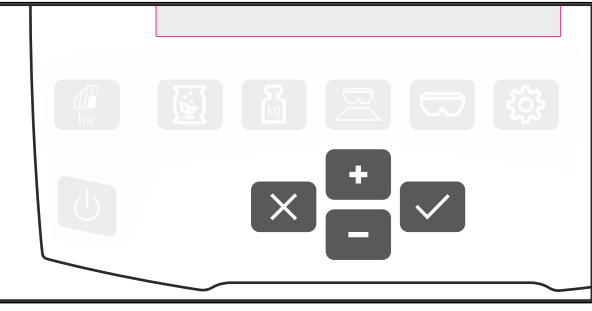

CMS-I-00006030

 $\vee$  Vahvista

valikkoon

Info CMS-I-00006227

12 MG7387-FI-II | E.1 | 27.09.2023 | © AMAZONE

CMS-T-00008249-B.1

## <span id="page-16-0"></span>**4.4.2 Toimintopainikkeet valikossa Työ.**

Toimintopainikkeiden järjestely

冥 **100%** 

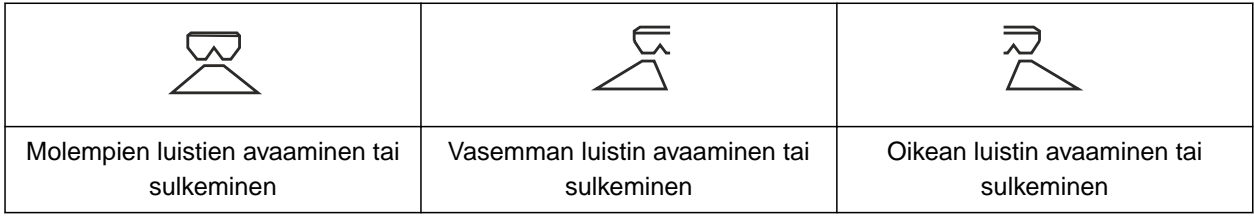

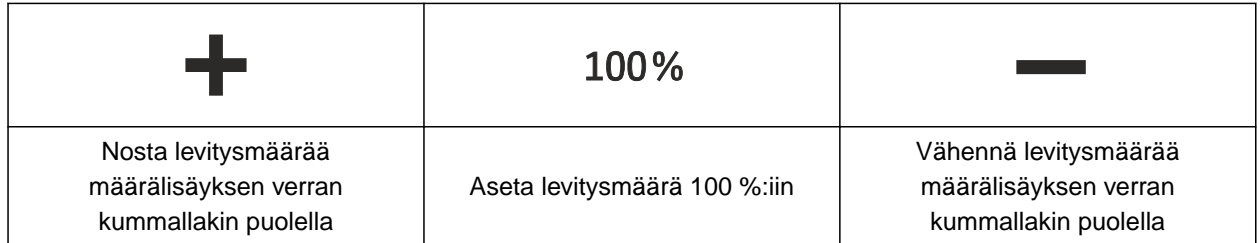

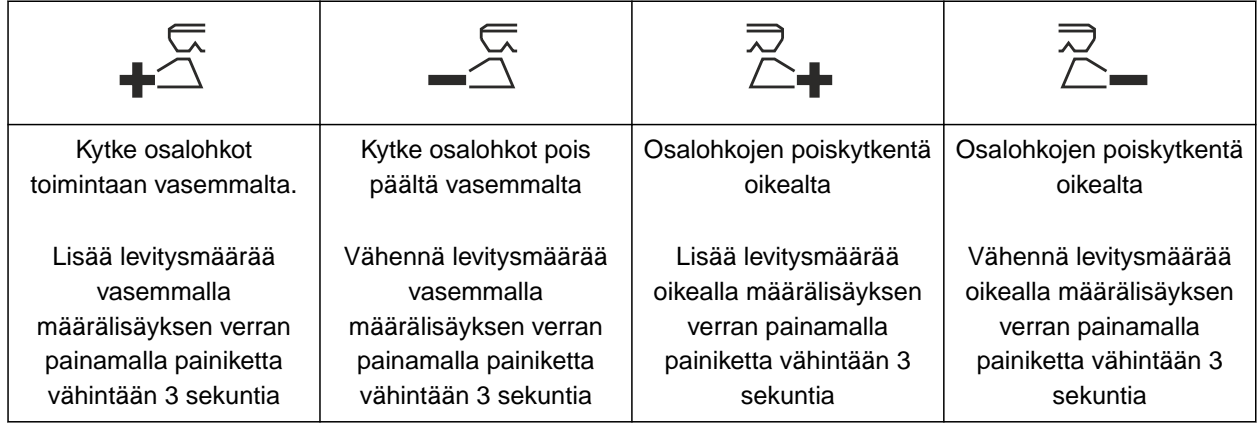

<span id="page-17-0"></span>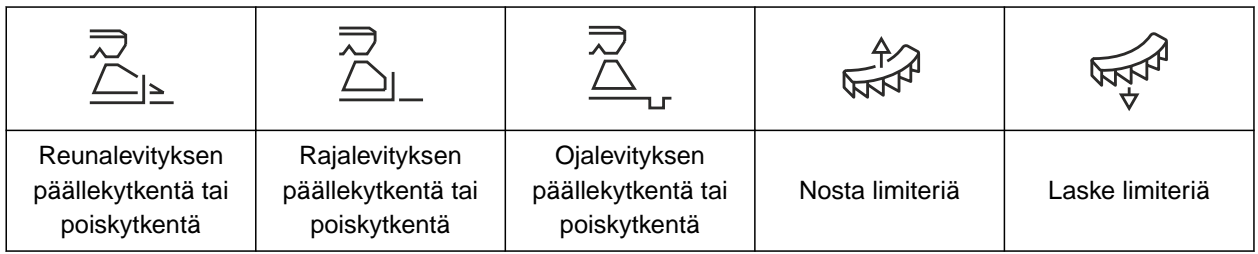

## **4.5 Työnäyttö**

CMS-T-00008827-A.1

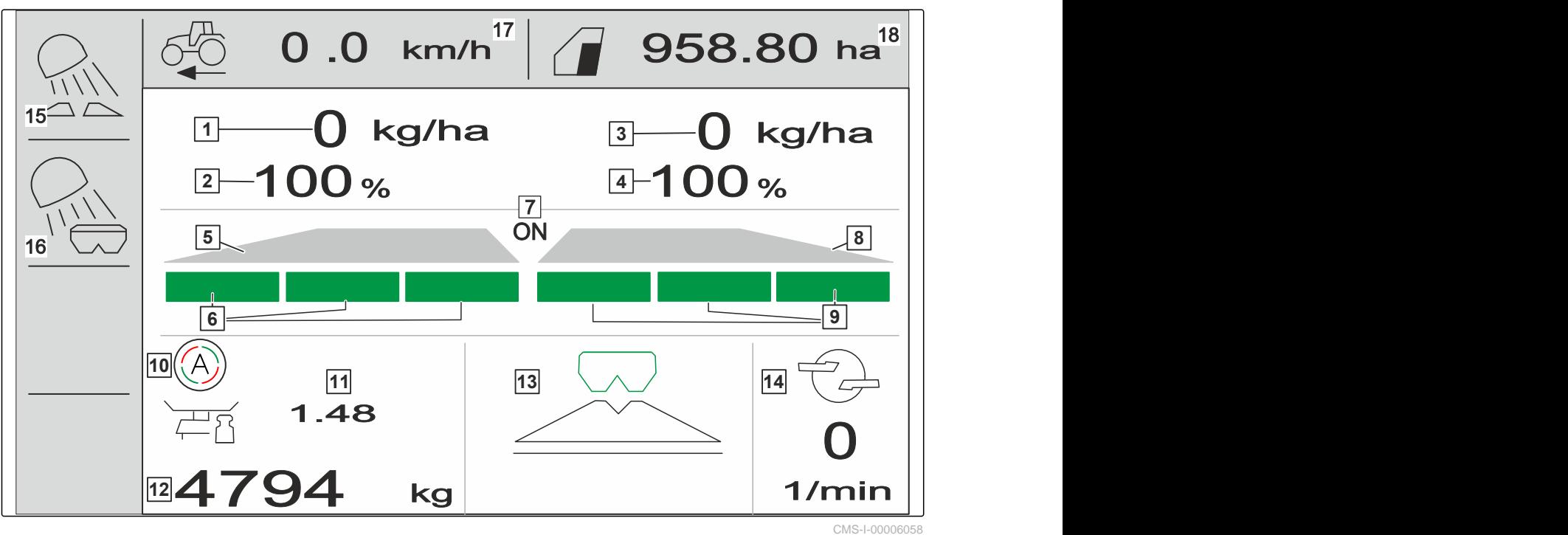

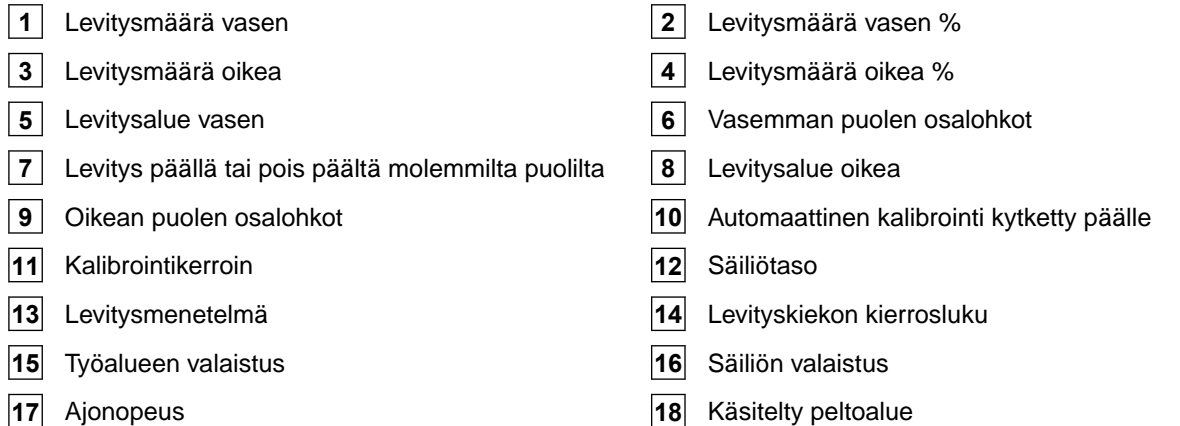

## <span id="page-18-0"></span>**Käyttötietokoneen liittäminen** 5

- 1. Aseta käyttötietokone traktorin ohjaamossa olevaan pitimeen 3.
- 2. Liitä liitäntäkaapeli **1** traktorin virransyöttöön.
- 3. Liitä liitäntäkaapeli **1** käyttötietokoneeseen.
- 4. Liitä nopeussignaalin liitäntäkaapeli **2** signaalipistorasiaan.

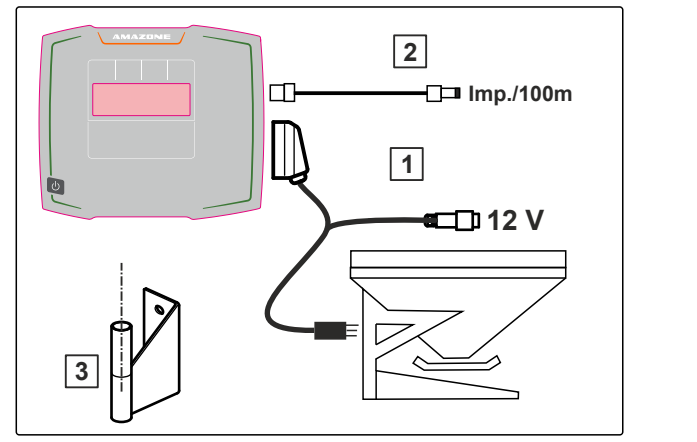

CMS-I-00006212

CMS-T-00008829-B.1

<span id="page-19-0"></span>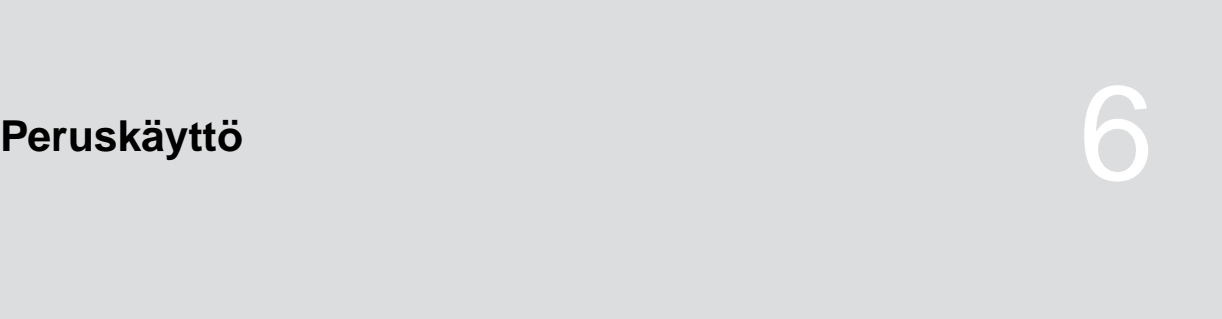

CMS-T-00008273-B.1

## **6.1 Käyttötietokoneen kytkentä päälle ja pois**

- *Käyttötietokone kytketään päälle* pitämällä päälle-/poispainiketta  $\bigcup$  painettuna.
- Akustinen varoitussignaali kuuluu.
- *Käyttötietokone kytketään pois päältä*  $\blacktriangleright$ pitämällä päälle-/poispainiketta  $\bigcup$  painettuna.

## **6.2 Valikossa navigointi**

*Valinnan tekemiseksi*

.

kehyksiä.

valitse harmaa ikkuna painamalla $\mathbf{T}$  tai

**→** Valittu syöttöikkuna 1 on oranssi ilman

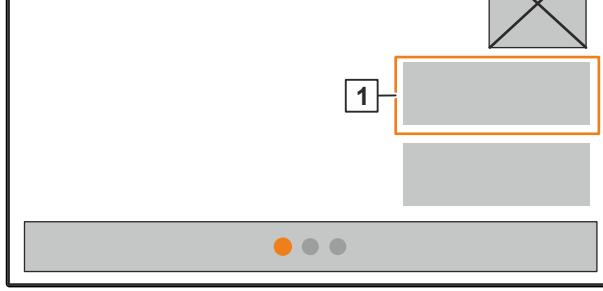

CMS-I-00006083

CMS-T-00008831-B.1

CMS-T-00008830-B.1

<span id="page-20-0"></span>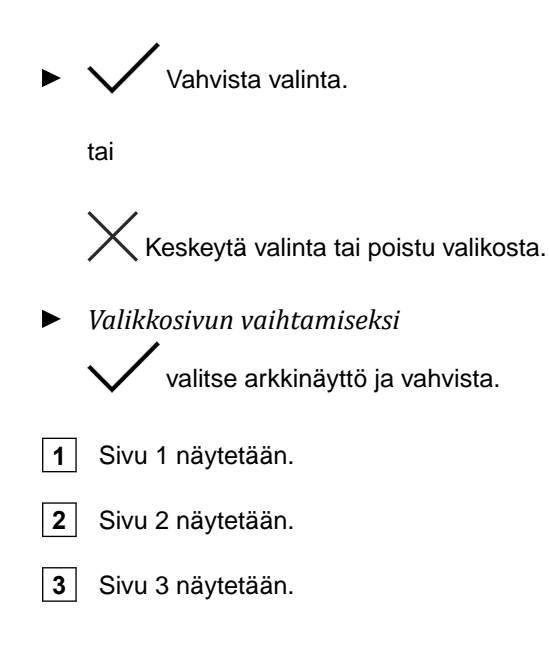

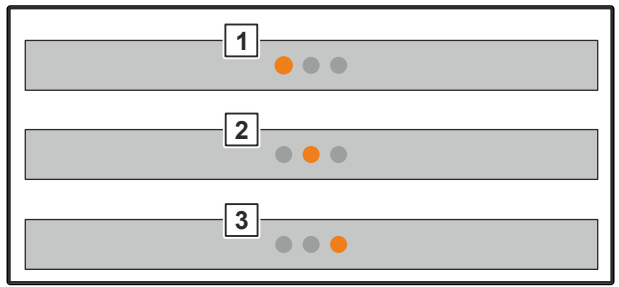

CMS-I-00006082

CMS-T-00008850-A.1

### **6.3 Arvojen syöttäminen**

1. Valitse ja vahvista syöttöikkuna.

 $2.$   $\blacksquare$  Arvon suurennus askelittain

tai

*Lukuarvon suurentamiseksi pikakäytöllä,* pidä painiketta painettuna.

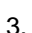

3. Arvon pienentämiseksi askelittain

tai

*Lukuarvon suurentamiseksi pikakäytöllä,* pidä painiketta painettuna.

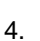

4. Syötön vahvistus

tai

Keskeytä syöttö.

## <span id="page-21-0"></span>**6.4 Päätteen konfigurointi**

Seuraavat parametrit voidaan asettaa:

- Alue ja kieli
- Näytön valaistus  $\bullet$
- Nopeus  $\bullet$
- Tallennetun joukon poisto  $\bullet$

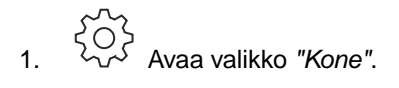

2. Valitse *"Pääte"*.

CMS-T-00008854-B.1

# <span id="page-22-0"></span>**Koneen asetus** 7

CMS-T-00008277-B.1

## **7.1 Nopeussignaalin lähteen asetus**

CMS-T-00008860-B.1

#### **7.1.1 Traktorin nopeussignaalin asetus**

- 1. Avaa valikko *"Kone"*.
- 

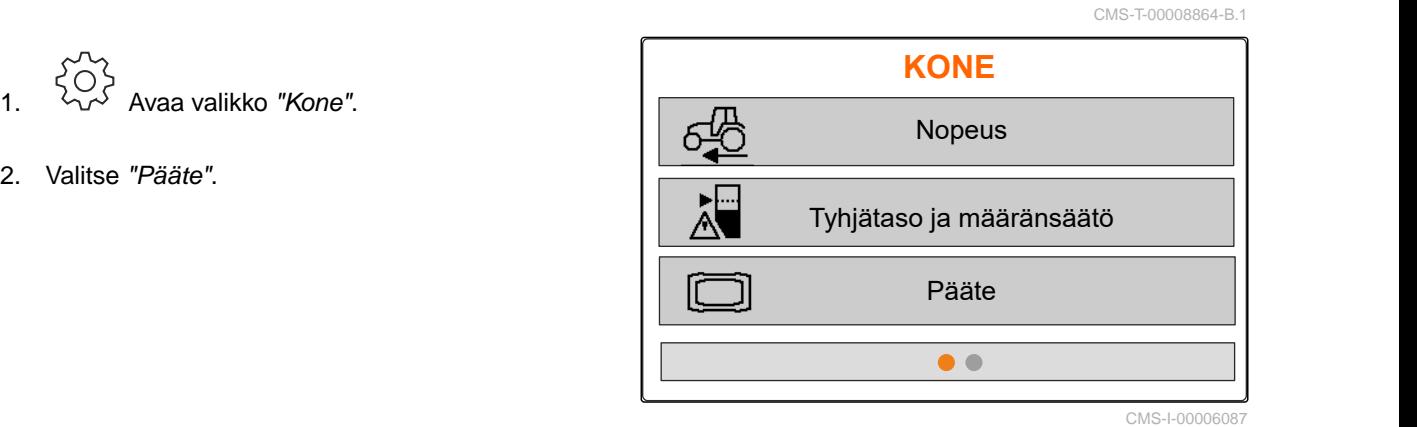

3. *Voidaksesi valita nopeussignaalin "Signaalipistorasia" asetuksissa*

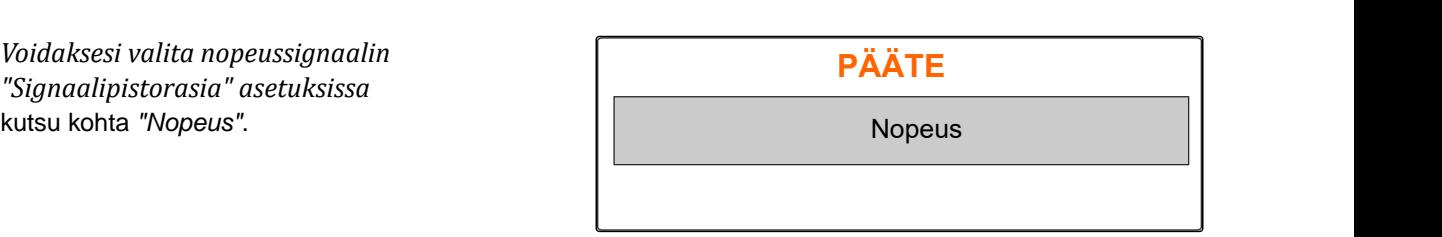

CMS-I-00006333

4. Vahvista *"Päätteen nopeussignaali"* valitsemalla

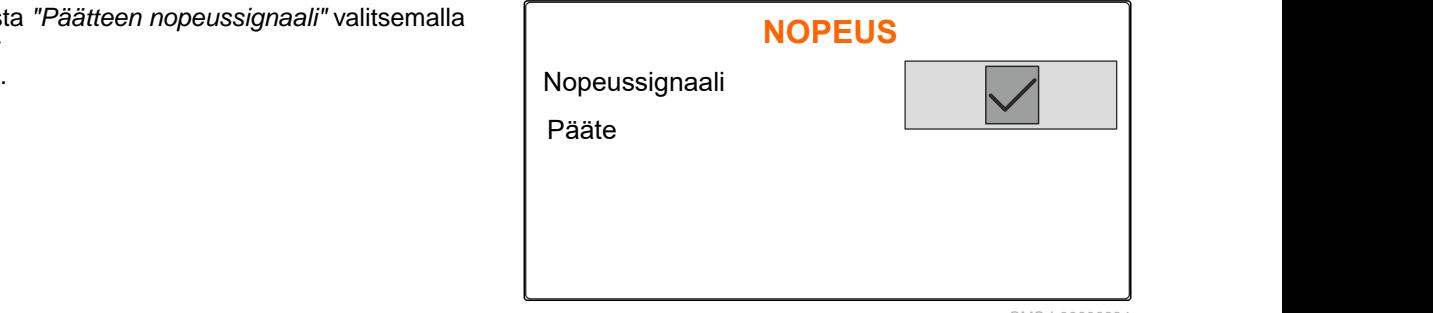

Sähköisten annostelulaitteiden ohjaamiseen tarvitaan nopeussignaali. Sitä varten voidaan käyttää traktorin nopeussignaalia.

- 5. *"Nopeussignaalin" asentamiseksi* Avaa valikko *"Kone"*.
- 
- 7. Valitse kohdassa *"Lähde" "Signaalipistorasia"*. **NOPEUS**

<span id="page-23-0"></span>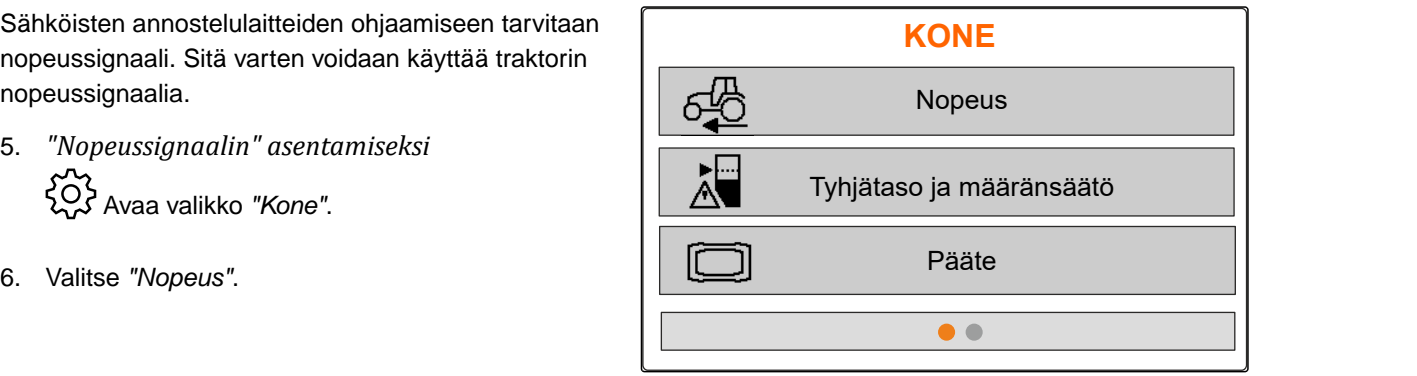

CMS-I-00006087

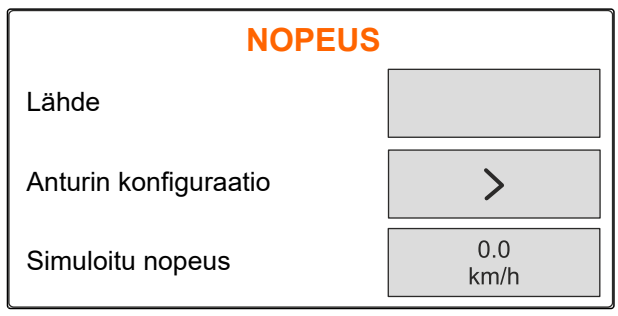

CMS-I-00006086

#### **7.1.2 Pulssien määrittäminen per 100 m**

#### **Seuraavien arvojen määrittämiseksi käyttötietokone tarvitsee pulssit 100 metriä kohti:**

- Todellinen ajonopeus
- Nopeudesta riippuvan annostelumäärän laskenta

#### **OHJE** f.

Kalibrointikerroin "pulsseja per 100 m" on määritettävä käyttöolosuhteissa.

Jos kylvämiseen käytetään nelivetoa, neliveto on kytkettävä päälle myös, kun pulsseja määritetään 100 metriä kohti.

- 1. Mittaa tarkalleen 100 m pituinen matka.
- 2. Merkitse alku- ja loppupiste.
- 3. Aja aloituspisteeseen.
- 

CMS-T-00008863-B.1

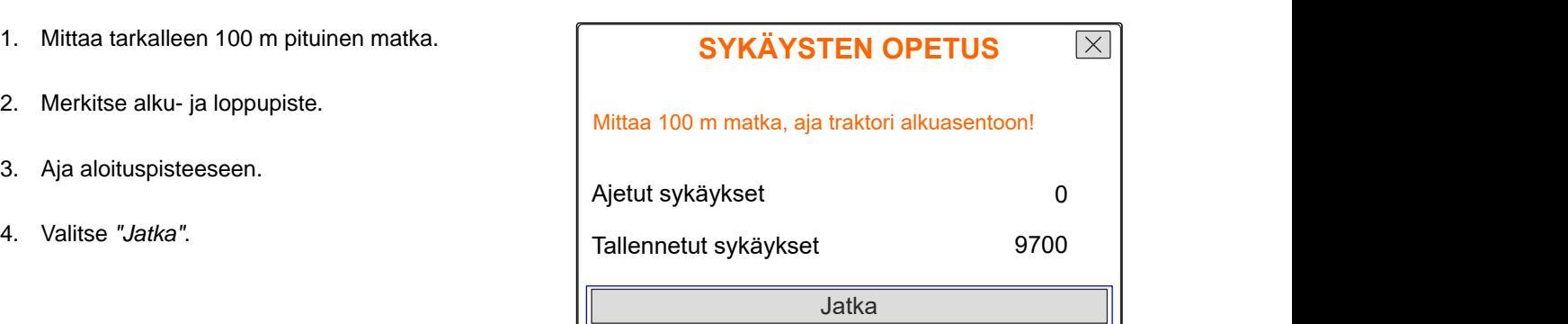

<span id="page-24-0"></span>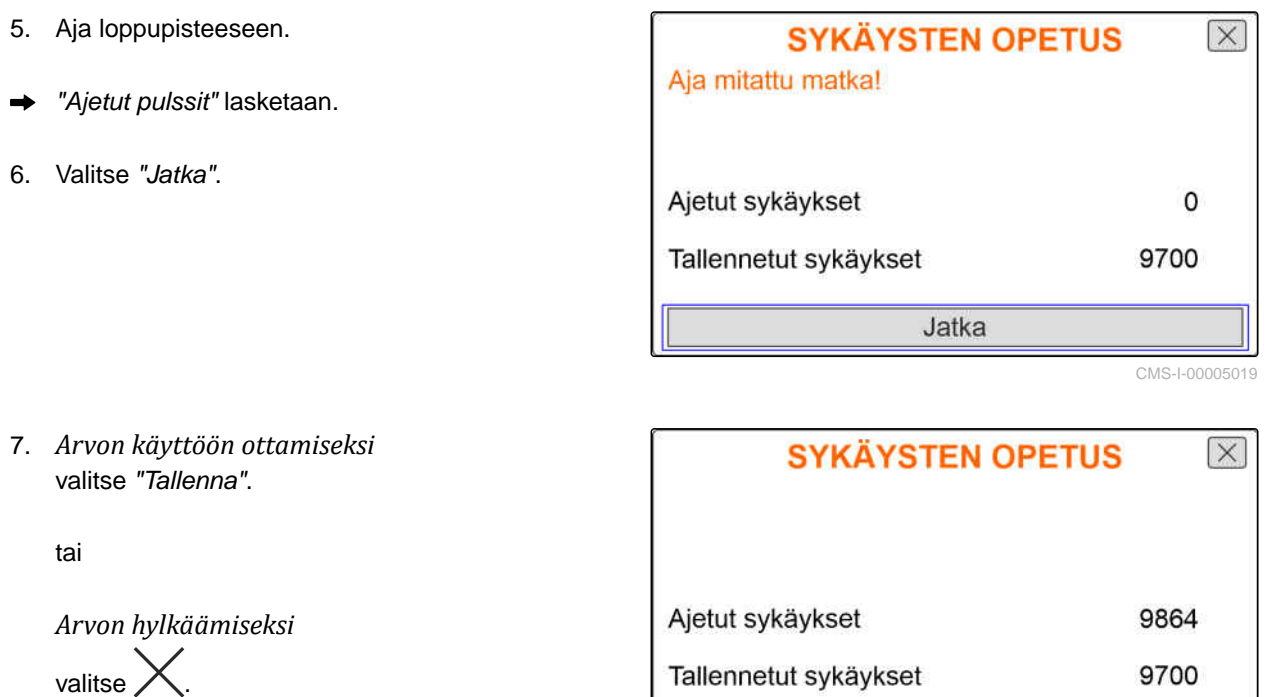

CMS-I-00005020

CMS-T-00008861-A.1

#### **7.1.3 Simuloidun nopeuden syöttö**

Sähköisten annostelulaitteiden ohjaamiseen tarvitaan nopeussignaali. Jos nopeussignaalia ei ole saatavilla, voidaan käyttää simuloitua nopeutta.

Ŧ

#### **OHJE**

Simuloitu nopeus on säilytettävä työn ajan. Kun nopeussignaali havaitaan, simuloitu nopeus poistetaan käytöstä.

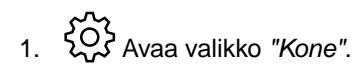

- 2. Valitse *"Nopeus"*.
- 

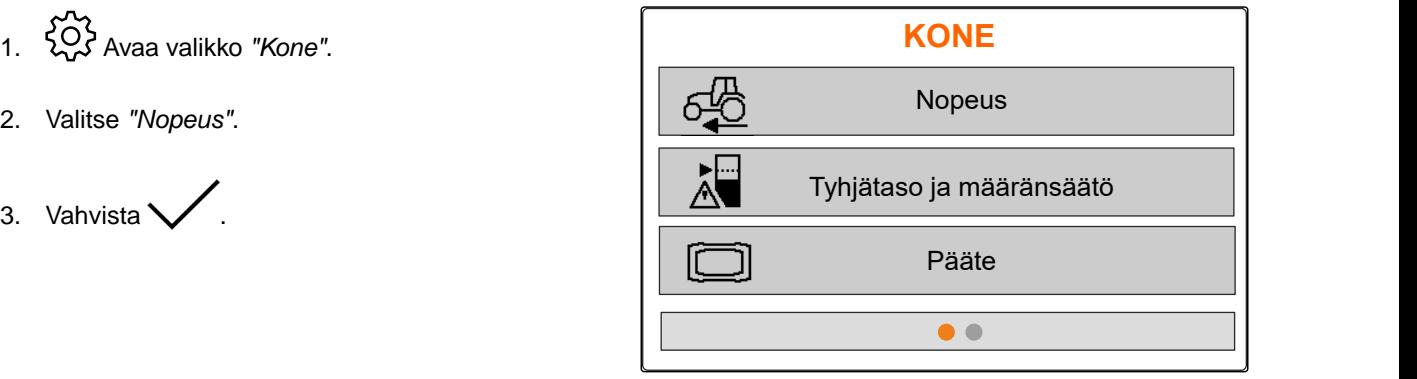

Tallenna

#### <span id="page-25-0"></span>**7 | Koneen asetus Tyhjätason ilmoituksen asettaminen**

- 4. Avaa *"Lähde"* ja valitse *"Simuloitu"*.
- 5. Valitse *"Simuloitu nopeus"* ja syötä haluttu nopeus.

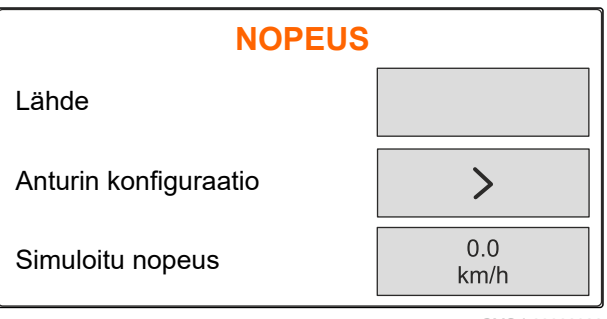

 $CMS-L0000$ 

## **7.2 Tyhjätason ilmoituksen asettaminen**

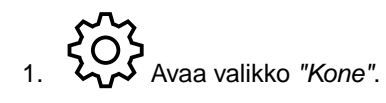

2. *"Valitse tyhjätaso ja määränsäätö."*

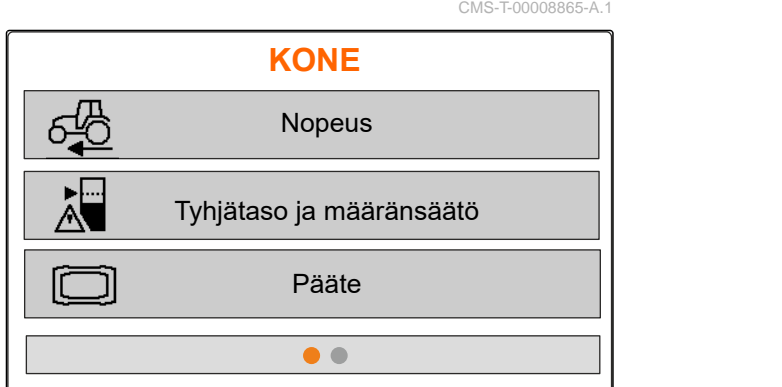

CMS-I-00006087

- 3. *Kyn tyhjätason ilmoitus on aktivoitava,* merkitse *"Ilmoitus säiliön ollessa tyhjä"* rastilla.
- 

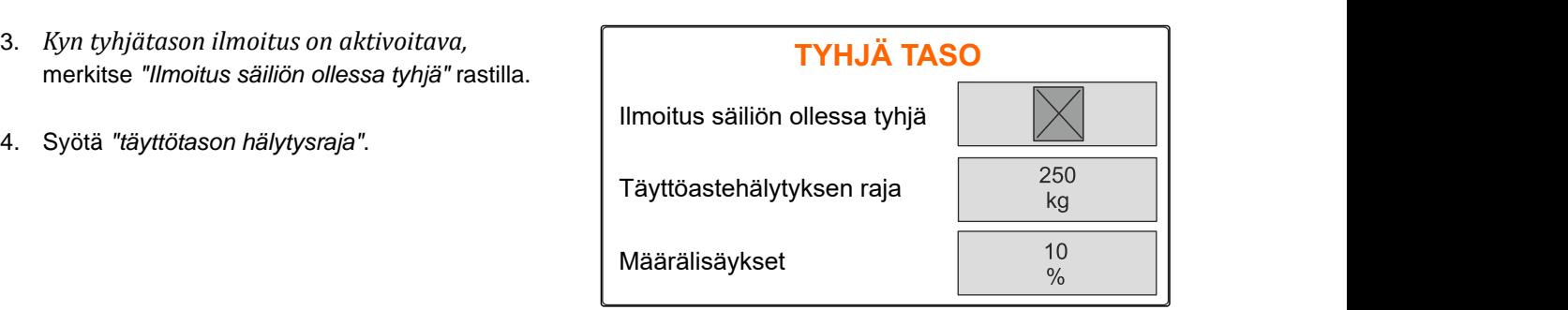

CMS-I-00006089

## **7.3 Syötä määrälisäys määrän muutosta varten**

CMS-T-00008866-B.1

- 1. Avaa valikko *"Kone"*.
- 2. *"Valitse tyhjätaso ja määränsäätö."*

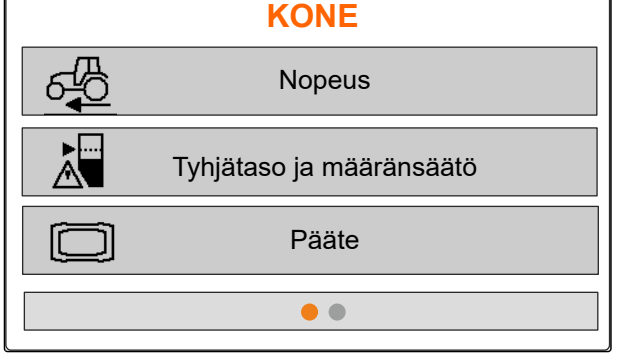

<span id="page-26-0"></span>3. Syötä *"määrälisäykset"* levitysmäärän prosentuaalista muutosta varten. **TYHJÄ TASO**

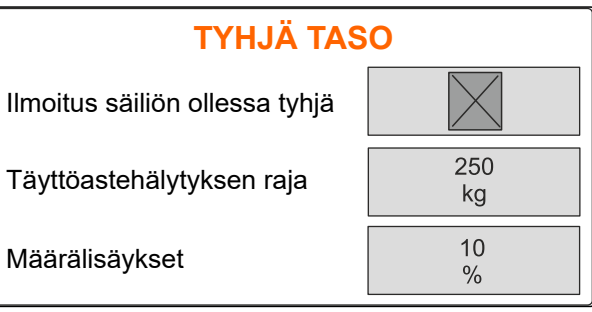

 $CMS-L0000$ 

## **7.4 Koneen suuntaus vaakatasoon**

Jos kone on varustettu kaltevuusanturilla, säiliö voidaan suunnata vaakasuoraan maahan.

- 1. Avaa valikko *"Säiliö"*.
- 2. Valitse *"Kallistus"*.
- 3. Kohdista kone työntövarsien kautta niin, että viivat rajaavat valkoisen alueen.

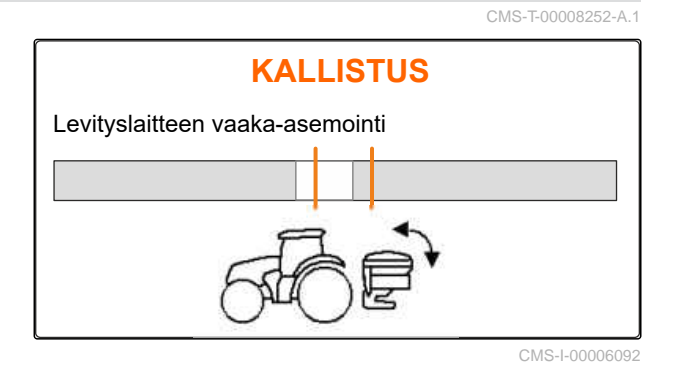

## **7.5 Valitse menettelyt kalibrointikertoimen määritykseen**

- 1. <sup>[kg]</sup> Kutsu valikko "Vaaka".
- 2. Valitse *"Asetukset"*.
- 3. *Kalibrointikertoimen määrittämiseksi pysyvästi levityksen aikana,* valitse *"Punnitusmenetelmä työssä"* ja *"Automaattinen (Online)"*.

**VAAKA** Punnitusmenettelyn työ Vaa'an taaraus ah dadka dhamaan ka dhamaan ah dadka dhamaan ah dadka dhamaan dadka dhamaan dadka dhamaan dadka<br>Aanaan dadka dhamaan dadka dhamaan dadka dhamaan dadka dhamaan dadka dhamaan dadka dhamaan dadka dhamaan dadka Vaa'an säätö Aut.(Online) CMS-I-00006094 CMS-T-00008253-B.1

tai

*Kalibrointikertoimen määrittämiseksi kalibrointiajon aikana levityksen alussa,* valitse *"Manuaalinen"*.

## <span id="page-27-0"></span>**Tuotteiden hallinta** 8

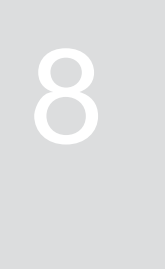

CMS-T-00008271-B.1

CMS-T-00008889-B.1

### **8.1 Uuden tuotteen luonti**

Jokainen tuote voidaan tallentaa nimellä ja tiedoilla. Kolmelle sivulle voidaan luoda enintään 6 tuotetta.

1. Aseta traktori vaakasuoralle ja tukevalla alustalle.

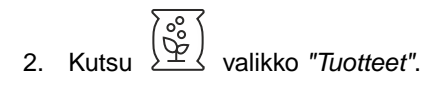

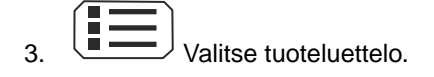

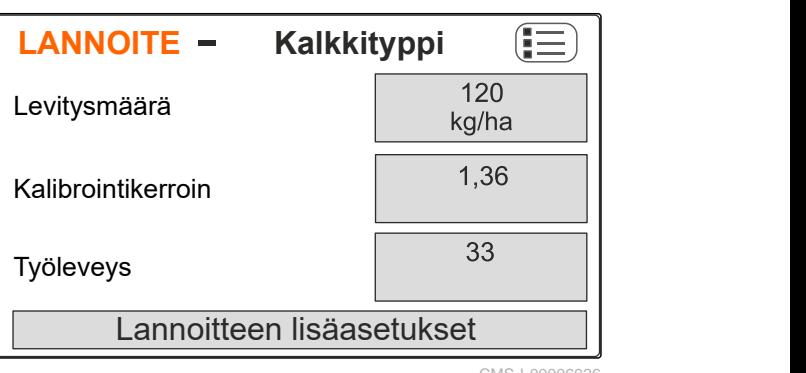

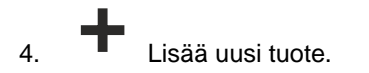

- $\rightarrow$  Uusi tuote on luotu ja aktivoitu.
- Uusi tuote on nimeltään *"Lannoite"* ja sisältää normaalit tuotetiedot.

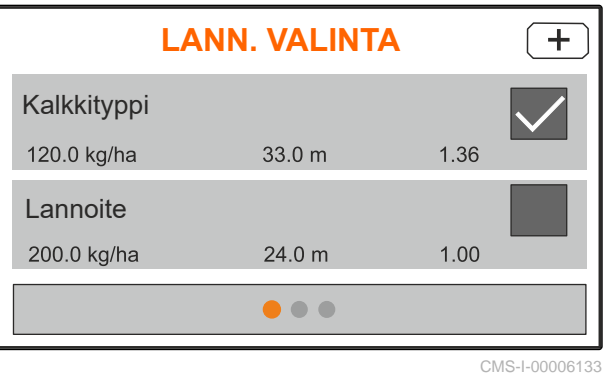

Lannoitteen lisäasetukset CMS-I-00006026

1.36

1.00

CMS-T-00009043-B.1

<span id="page-28-0"></span>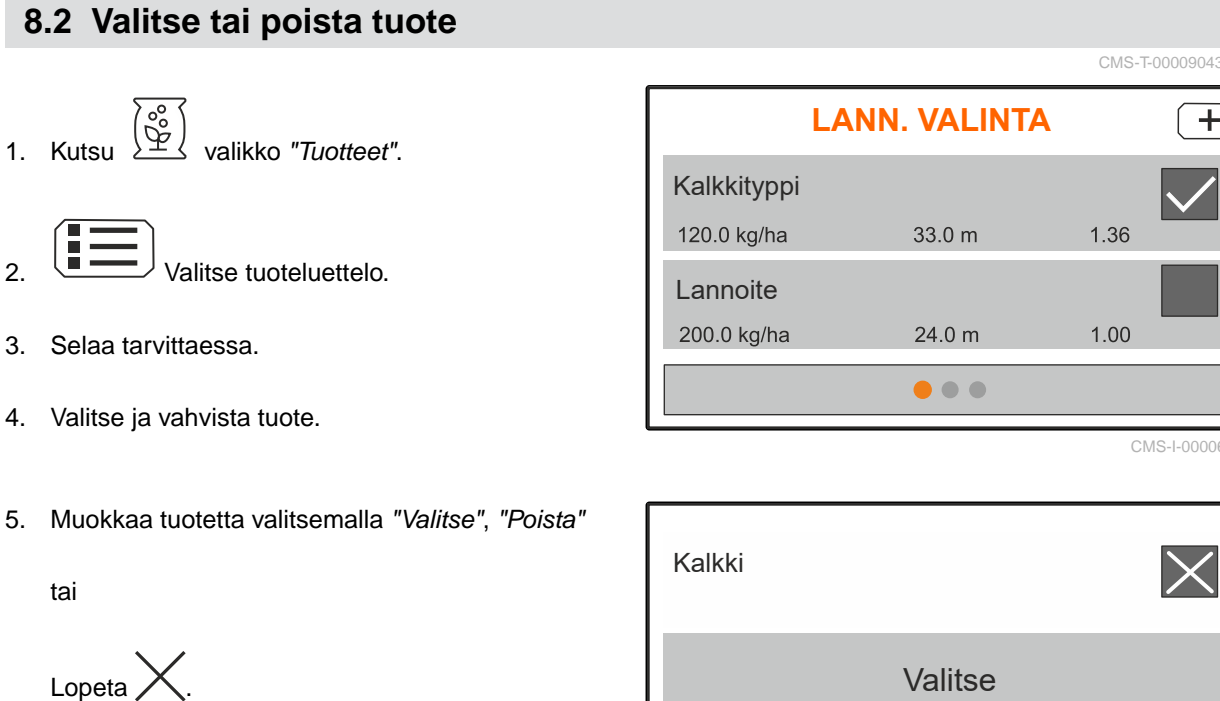

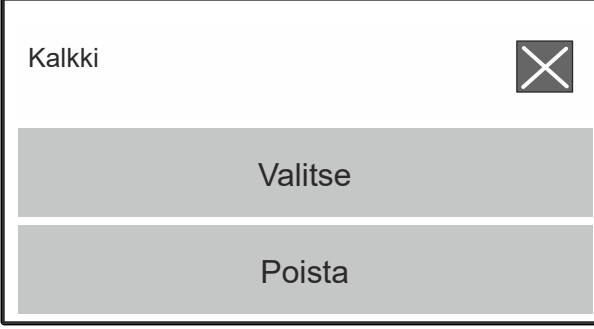

CMS-I-00006136

CMS-T-00008941-B.1

CMS-I-00006133

### **8.3 Tuotetietojen syöttö**

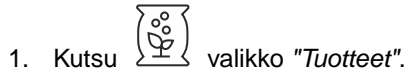

- 2. Syötä haluamasi *"ohjelevitysmäärä"*.
- 3. *"Syötä kalibrointikerroin"* levitystaulukosta.
- 4. Syötä haluamasi *"työleveys"*.
- 5. Valitse *"Lannoitteen lisäasetukset"*.
- 6. Valitse tuote kohdassa *"Lannoitetyyppi"*.
- 7. Syötä halutun rajalevityksen arvo levitystaulukosta kohtaan *"Limiterin asema"*.
- 

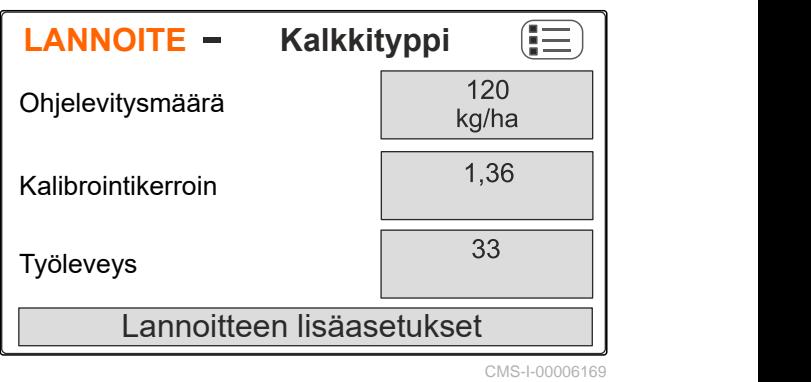

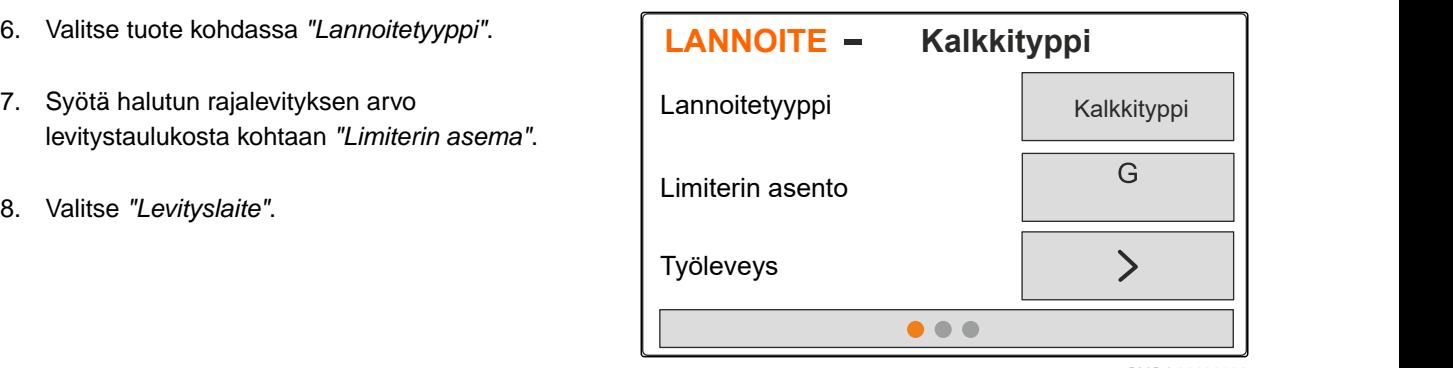

#### **8 | Tuotteiden hallinta Tuotetietojen syöttö**

- 9. Syötä *"levityslautasten ohjekierrosluku"* levitystaulukosta.
- 10. Syötä *"levitinsiipien asennot"* lyhyelle ja pitkälle levitinsiivelle levitystaulukosta.
- 11. Syötä asennetut levityslautaset kohdassa *"Levityslautanen"*.

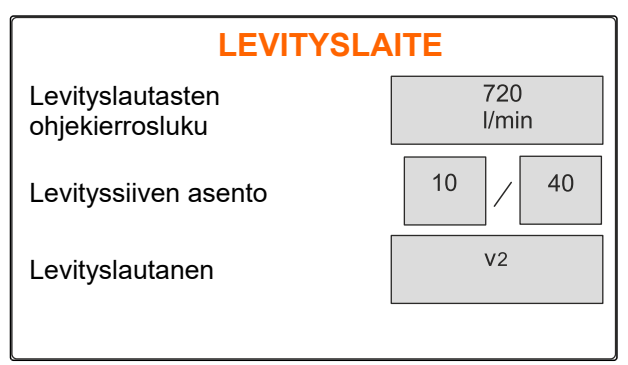

CMS-I-00006129

- 12. Kohdassa *"Reunalevitys"* valitse *"ohjekierrosluku"* rajan puolella, *"määrävähennys"* ja *"limiterin korkeus"* reunalevitystä varten.
- 13. Kohdassa *"Rajalevitys"* valitse *"ohjekierrosluku"* rajan puolella, *"määrävähennys"* ja *"limiterin korkeus"* rajalevitystä varten.
- 14. Kohdassa *"Ojalevitys"* valitse *"ohjekierrosluku"* rajan puolella, *"määrävähennys"* ja *"limiterin korkeus"* ojalevitystä varten.
- 

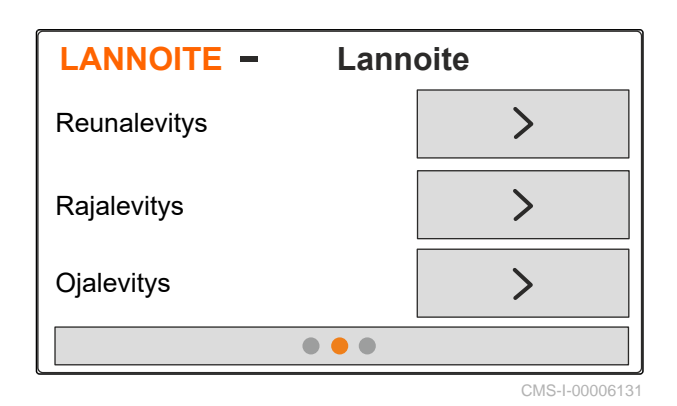

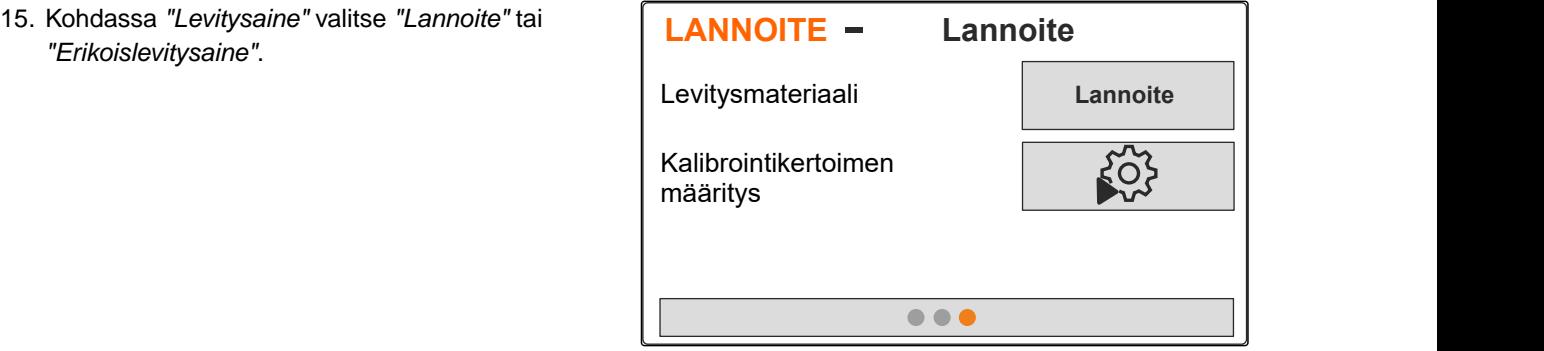

# <span id="page-30-0"></span>**Säiliön täyttö** 9

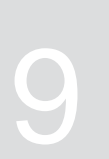

1. Avaa valikko *"Säiliö"*.

- 2. Valitse *"Täyttö"*.
- 3. Syötä *"ohjetäyttötaso"*.
- 4. Täytä konetta, kunnes ohjetäyttötaso on saavutettu.

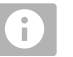

#### **OHJE**

Jos työvalaistus on asennettu, levityspinnan valaistus näyttää senhetkisen tavoitetason täytön yhteydessä.

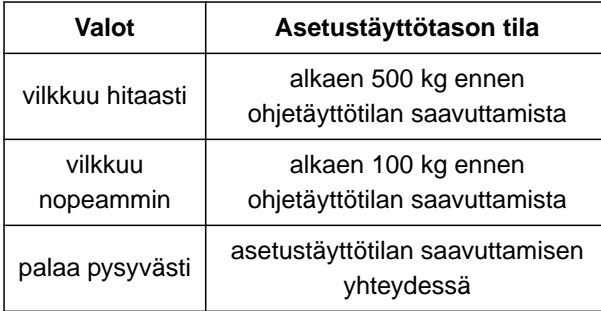

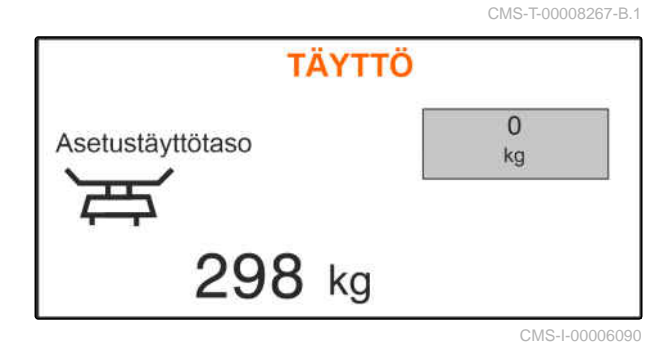

MG7387-FI-II | E.1 | 27.09.2023 | © AMAZONE 27

## <span id="page-31-0"></span>**Kalibrointikertoimen määritys paikallaan**

- 1. Pidä levityslautasen käyttö pois päältä.
- 2. Irrota levityslautaset.
- 3. Asenna kalibrointikouru vasemman puolen levityslautaselle.
- 4. Aseta alle sopiva keräysastia.

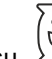

- 5. Kutsu valikko *"Tuotteet"*.
- 6. Valitse *"Lannoitteen lisäasetukset"*.

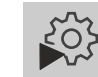

7. Kutsu valikko *"Kalibrointi"*.

- 8. Noudata koneen käyttöohjetta.
- 9. Valitse *"Jatka"*.
- 10. Katso kalibrointikerroin levitystaulukosta ja syötä se.
- 11. Valitse *"Jatka"*.
- 12. Syötä noudatettava nopeus.
- 13. Syötä työleveys.
- 14. Valitse *"Jatka"*.
- 15. Tarkasta ohjelevitysmäärä.
- 16. Valitse *"Jatka"*.

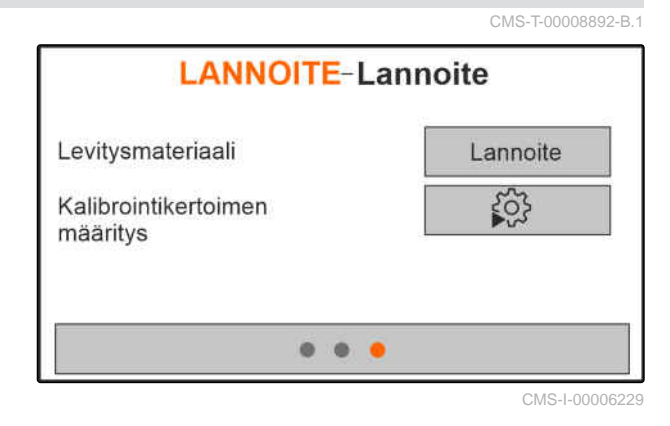

- 17. Kytke levityslautaskäyttö päälle.
- 18. Avaa vasen luisti.
- 19. *Kun keruusäiliö on täynnä,* sulje vasen luisti.
- 20. *Kytke levityslautaskäyttö pois päältä.*
- 
- 22. Syötä kerätyn määrän paino.
- 23. Valitse *"Jatka"*.
- Uusi kalibrointikerroin tulee näyttöön.
- 24. Kalibrointikertoimen tallennus
	- tai

*Kalibrointikertoimen optimoimiseksi* toista kalibrointi.

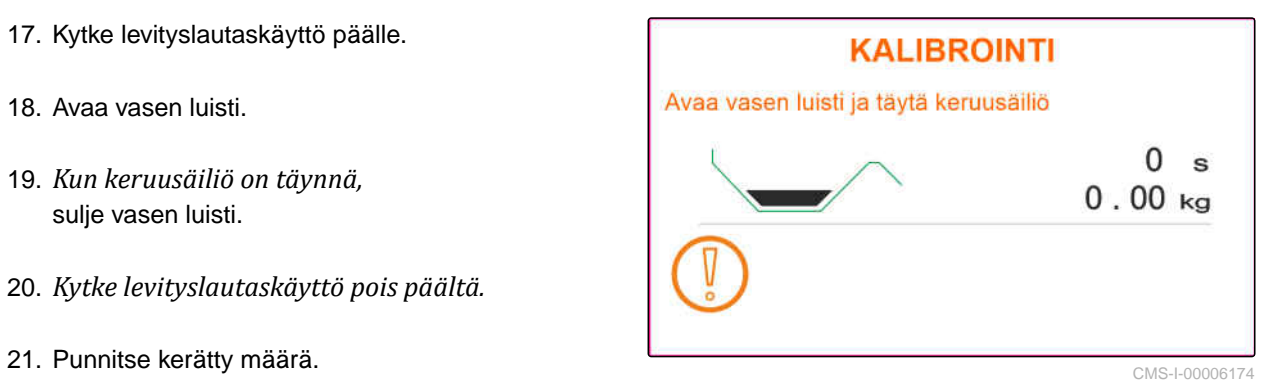

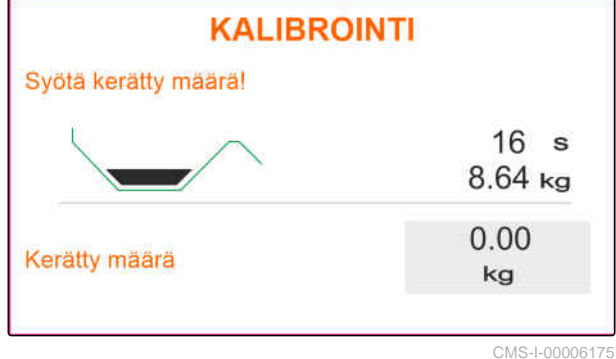

<span id="page-33-0"></span>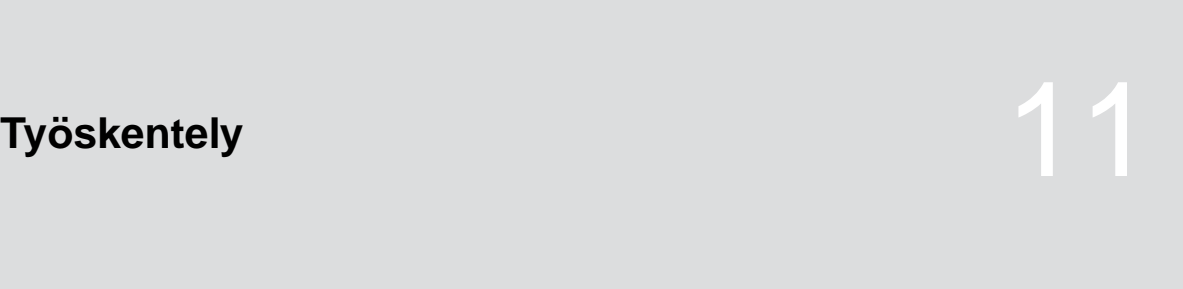

CMS-T-00008274-C.1

## **11.1 Lannoitteen levitys**

- **1** Luisti avattu
- **2** Luisti suljettu

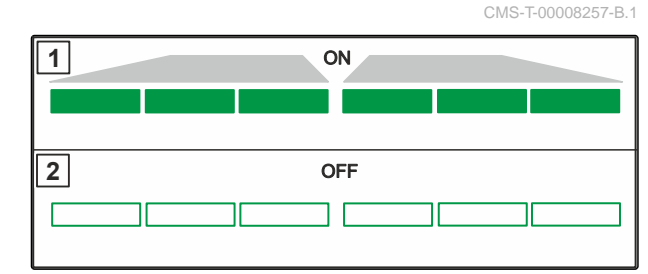

CMS-I-00006176

#### 指え **EDELLYTYKSET**

- $\odot$  Kone asetettu
- Tuotetietojen syöttö
- Tuote valittu
- Punnitusmenetelmä kalibrointikertoimen määritykseen valittu
- Vaihtoehtoisesti: määritä kalibrointikerroin paikallaan ollessa ennen työn aloittamista

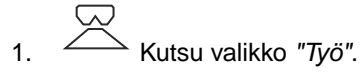

- 2. Aja pellolle.
- 3. Käytä levityslautasia ohjekierrosluvulla.
- 4. *Kun punnitusmenetelmä "Manuaalinen" on valittu,* aloita kalibrointiajo, [katso sivu 31.](#page-34-0)
- 5. *Kun levitystaulukon mukainen päällekytkentäpiste on saavutettu,*

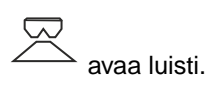

30 MG7387-FI-II | E.1 | 27.09.2023 | © AMAZONE

<span id="page-34-0"></span>6. *Kun levitystaulukon mukainen poiskytkentäpiste on saavutettu,*

$$
\mathbb{Z}_{\text{subject}}^{\text{out}}
$$

7. *Kun työ lopetetaan,* keskeytä levityslautaskäyttö.

## **11.2 Määritä kalibrointikerroin manuaalisesti ajon aikana**

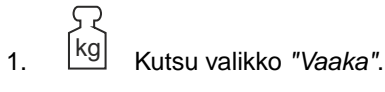

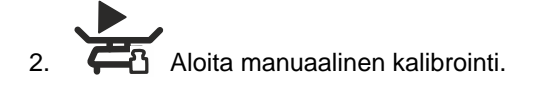

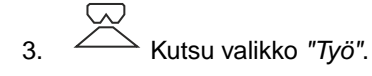

- 4. Aja pellolle.
- 5. Käytä levityslautasia ohjekierrosluvulla.
- 6. *Kun levitystaulukon mukainen päällekytkentäpiste on saavutettu,*

A<br>avaa luisti.

- **→** Kalibroinnin aikana levitetty määrä näkyy näytössä.
- 7. *Kun vähintään 250 kg lannoitetta on levitetty,*

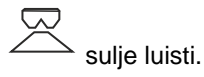

8. Pysäytä ja lopeta levityslautaskäyttö.

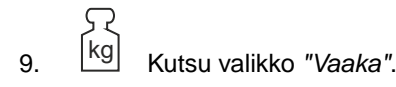

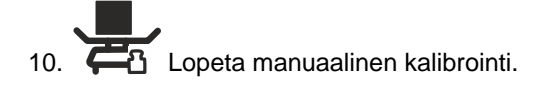

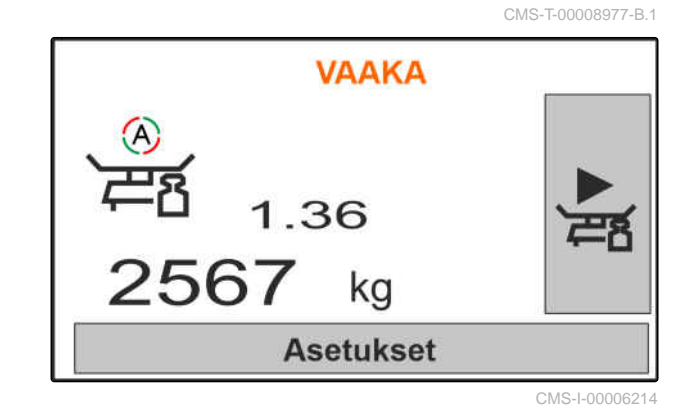

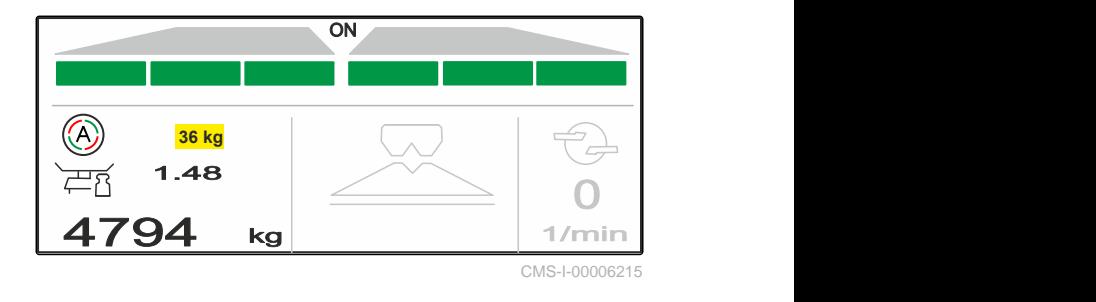

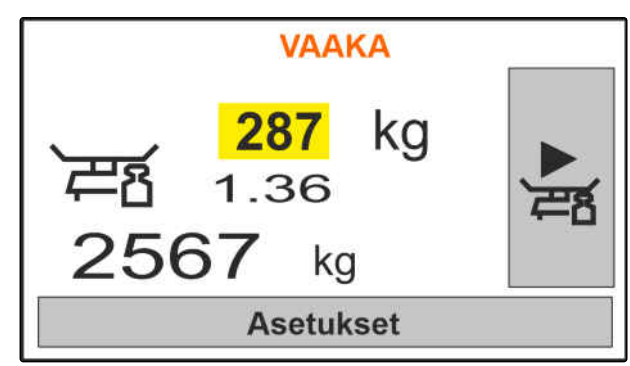

<span id="page-35-0"></span>11. Kalibrointikertoimen tallennus

tai

Lopeta  $\times$ 

12. *Kalibrointikertoimen optimoimiseksi* suorita kalibrointiajo uudestaan.

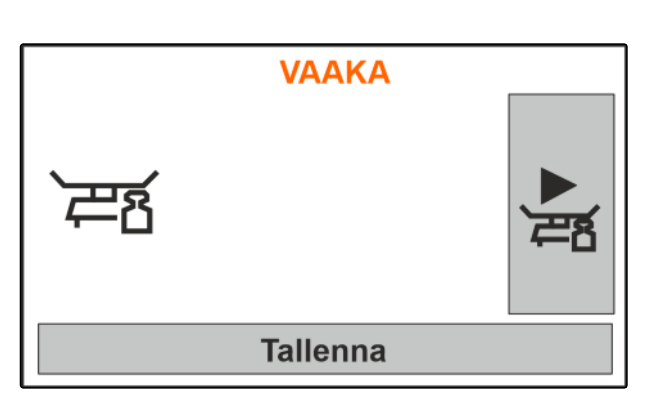

CMS-I-00006218

## **11.3 Yksipuolinen levitys**

**1** Vasen luisti avattu

**2** Oikea luisti avattu

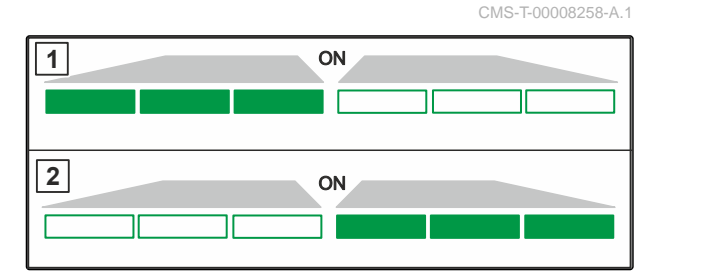

CMS-I-00006182

CMS-T-00008260-A.1

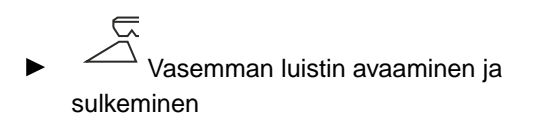

tai

Oikean luistin avaaminen ja sulkeminen.

## **11.4 Levitysmäärän mukautus**

Levitysmäärän ohjearvoa voidaan suurentaa tai pienentää ennen työtä tai sen aikana.

 Nosta levitysmäärää kummallakin puolella määrälisäyksen verran.

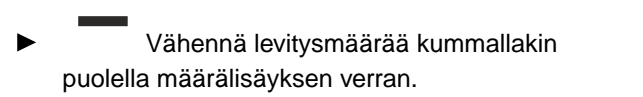

 Muuta levitysmäärä kummallakin puolella 100 %:iin.

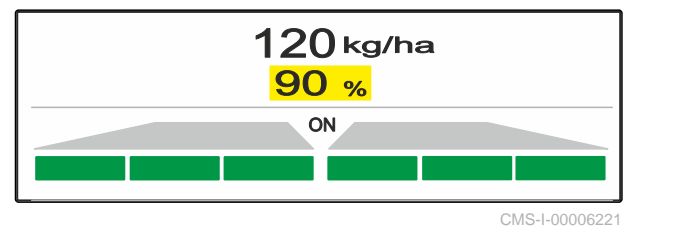

<span id="page-36-0"></span>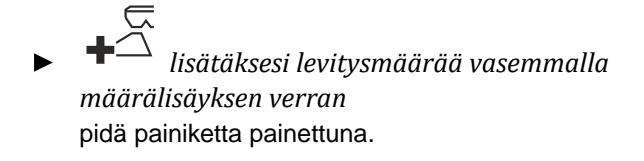

 *vähentääksesi levitysmäärää vasemmalla määrälisäyksen verran* pidä painiketta painettuna.

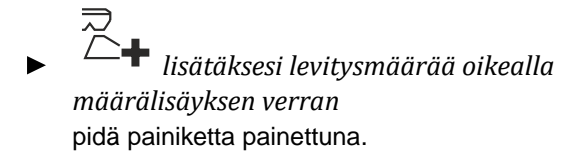

 *vähentääksesi levitysmäärää oikealla määrälisäyksen verran* pidä painiketta painettuna.

### **11.5 Osalohkojen kytkentä**

Työleveys on jaettu 6 osalohkoon. Osalohkot voidaan kytkeä pois päältä alkaen ulkopuolelta.

Osalohkot voidaan kytkeä etukäteen ennen työskentelyä tai työskentelyn aikana.

- Kytke pois kytketty osalohko päälle vasemmalta.
- 

Kytke osalohko pois päältä vasemmalta.

- $\tilde{\succeq}$  Kytke pois kytketty osalohko päälle oikealta.
- Kytke osalohko pois päältä oikealta.

## **11.6 Rajalevitys limiterillä V<sup>+</sup>**

Rajalevitystapa voidaan valita ennen työn aloittamista tai kytkeä päälle ja pois työn aikana.

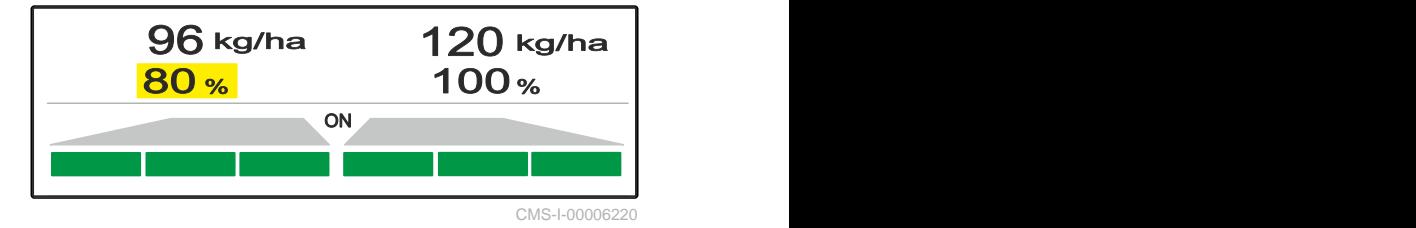

<sup>0</sup> kg/ha <sup>0</sup> kg/ha <sup>100</sup> % <sup>100</sup> % ON **ON** CMS-I-00006219

CMS-T-00008259-C.1

CMS-T-00008980-A.1

#### **11 | Työskentely Rajalevitys limiterillä V**

Rajalevitystä voidaan säätää säätämällä rajalevityssuojan kaltevuutta limiterillä V**<sup>+</sup>** .

Valittu rajalevitystapa ilmaistaan LED-valolla.

Normaalilevitys, rajalevitystä ei ole valittu.

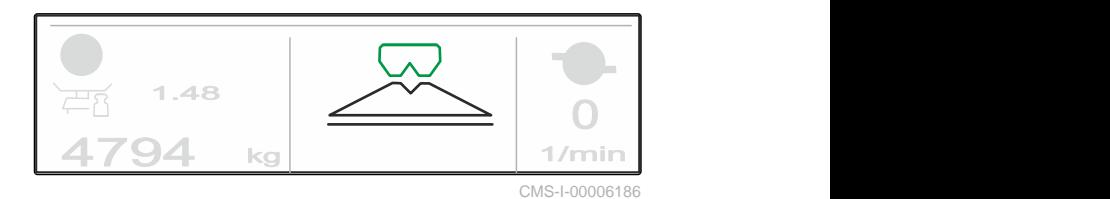

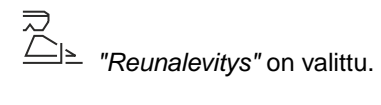

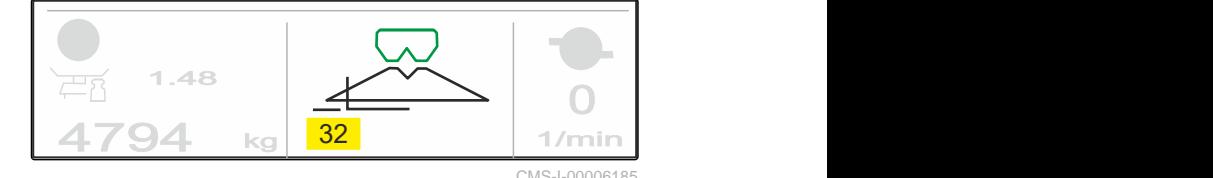

Rajalevityssuojan kallistus näytetään.

CMS-I-0000618

 $\frac{1}{2}$ *"Rajalevitys"* on valittu.

Rajalevityssuojan kallistus näytetään.

*"Ojalevitys"* on valittu.

Rajalevityssuojan kallistus näytetään.

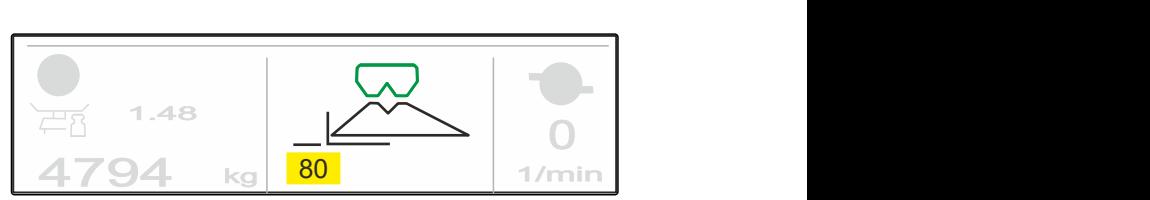

CMS-I-00006184

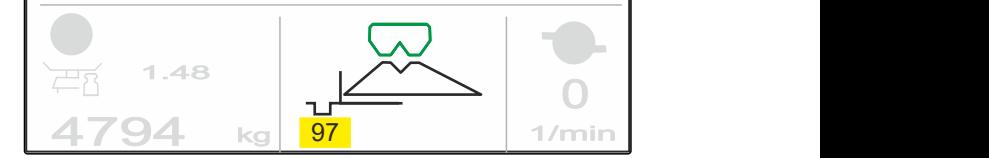

CMS-I-00006183

1. Valitse rajalevitystapa.

2. *Työleveyden suurentamiseksi rajan puolella,*

 $\mathbb{R}^4$ nosta rajalevityssuojaa ylös.

tai

 $\sum_{i=1}^{n}$ 

*Työleveyden pienentämiseksi rajan puolella,*

- AN laske rajalevityssuojaa alas.
- Rajalevityssuojan muuttunut kaltevuus  $\rightarrow$ tallennetaan tuotevalikkoon.
- 3. Poista *"rajalevityksen"* valinta jälleen.

## <span id="page-38-0"></span>**11.7 Työvalaistuksen käyttö**

1. **Työvalaistuksen päällekytkeminen.** 

- 2. *Jos*  $\frac{1}{1}$  painetaan useita kertoja *peräjälkeen,* työvalaistus kytkee seuraavat toiminnot peräjälkeen:
- Koko työvalaistus kytketty päälle  $\bullet$
- Vain levityskammioiden valaistus kytketty päälle  $\bullet$
- Vain säiliön valaistus kytketty päälle  $\bullet$
- Koko työvalaistus kytketty pois  $\bullet$

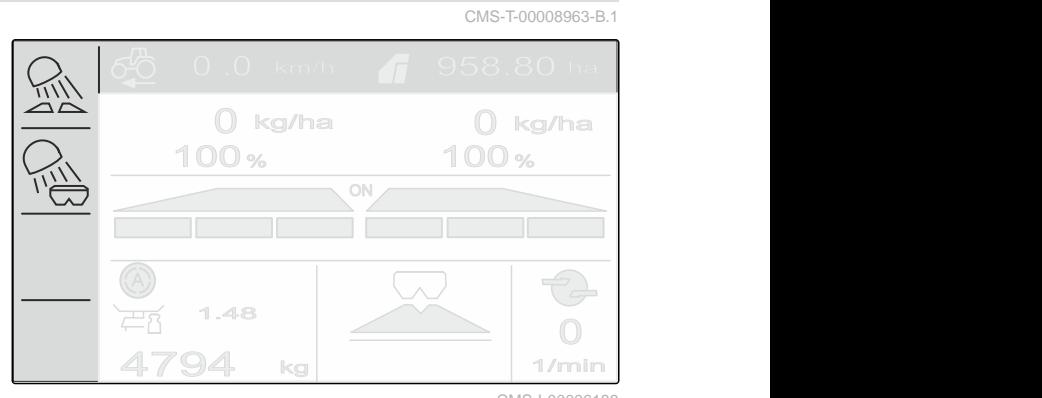

## <span id="page-39-0"></span>**Säiliön tyhjennys**

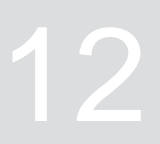

1. Irrota levityslautaset.

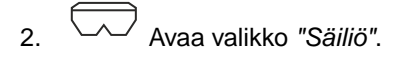

3. Valitse *"Tyhjennä"*.

4. 
$$
\overline{2}
$$
,  $\overline{2}$    
Avaa luisti.

- 5. Kytke levityslautaskäyttö päälle tarvittaessa.
- Käytettävä sekoitin tukee tyhjennystä.

6. 
$$
\overline{\bigotimes}
$$
,  $\overline{\bigotimes}$  Sulje luisti tyhjennyksen jälkeen.

- 7. Kytke levityslautaskäyttö pois päältä.
- 8. Nykyinen säiliön sisältö näytetään.

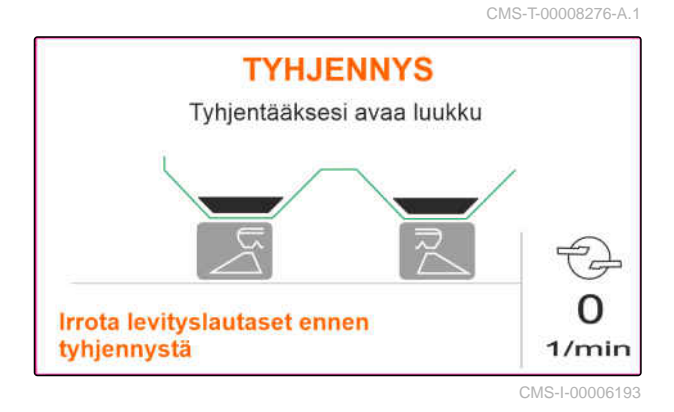

## <span id="page-40-0"></span>**Työn dokumentointi**

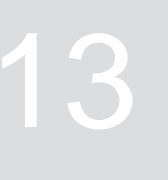

CMS-T-00008272-A.1

#### **Seuraavat työtiedot dokumentoidaan ja näytetään:**

**1** Päivätiedot

- **2** Kokonaistiedot
- **3** Työaika
- **4** Levitetty määrä
- **5** Käsitelty peltoalue

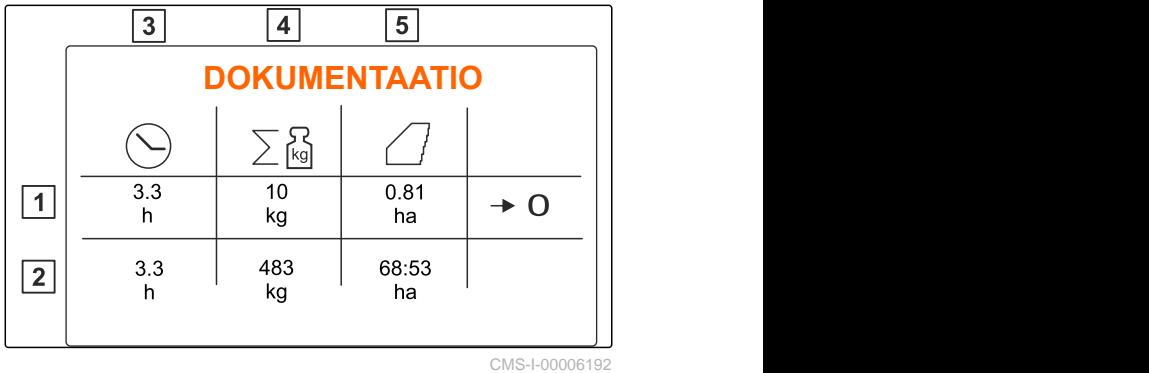

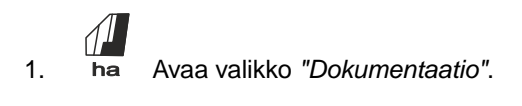

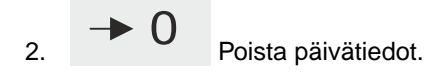

MG7387-FI-II | E.1 | 27.09.2023 | © AMAZONE 37

<span id="page-41-0"></span>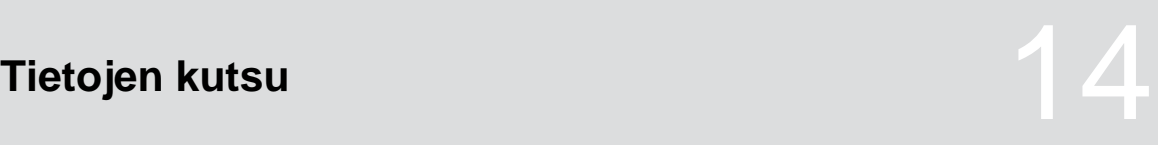

- 1. Avaa valikko *"Kone"*.
- 2. Valitse *"Info"*.
- 3. *Ohjelmistotietojen tai koneen tunnusnumeron saamiseksi* valitse *"Ohjelmisto"*.
- 4. *Koneen laskurien lukemien kutsumiseksi* valitse *"Laskurien lukemat"*.
- 5. *Koneen diagnoosin kutsumiseksi* Valitse *"Diagnoosi"*.

CMS-T-00008265-B.1 **INFO**  $\overline{\bigoplus}$ Ohjelmisto  $\boxed{0\frac{3}{2}}$ Laskurien lukemat ╔ Diagnoosi

## <span id="page-42-0"></span>**Koneen kunnossapito**

CMS-T-00008266-B.1

CMS-T-00008967-B.1

## **15.1 Luistin kalibrointi**

Ohjelmiston päivityksen jälkeen voidaan syöttää vasen ja oikea kalibrointiasema.

- 1. Kirjaa muistiin arvot ennen päivitystä.
- 2. Irrota moottorin pultit **1** vasemmalla ja oikealla luistilla.
- 3. Vie luisti kalibrointiasemaan **2** niin, että reiät ovat samalla tasalla.
- 4. Varmista kalibrointiasema moottorin pulteilla **3** .

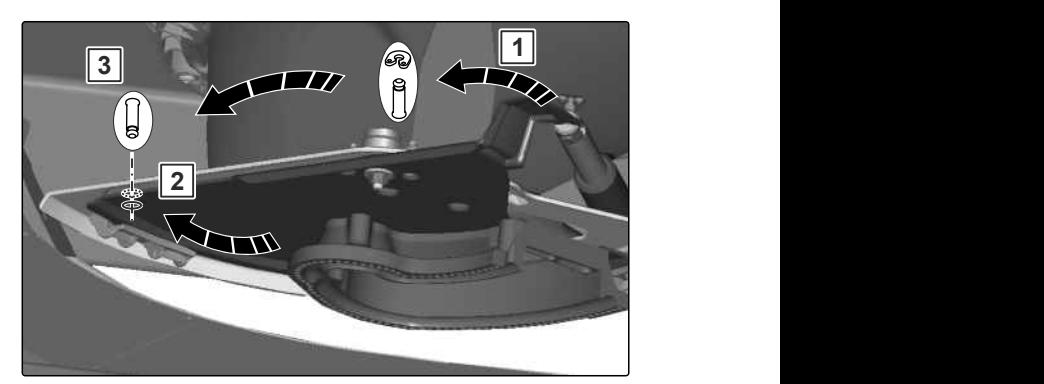

$$
\begin{array}{c}\n \begin{array}{c}\n \diagup \\
\diagdown \\
\diagdown \\
\diagdown\n \end{array}\n \end{array}
$$
Avaa valikko "Kone".

- 6. Valitse *"Asetus"*.
- 
- 8. Valitse *"Vasemman arvon käyttöönotto"*.
- 9. Valitse *"Jatka"*.
- 10. Valitse *"Oikean arvon käyttöönotto"*.
- 

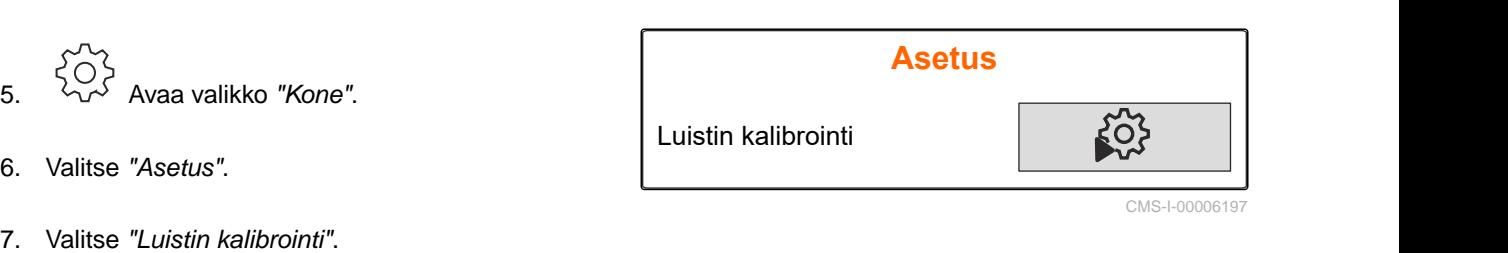

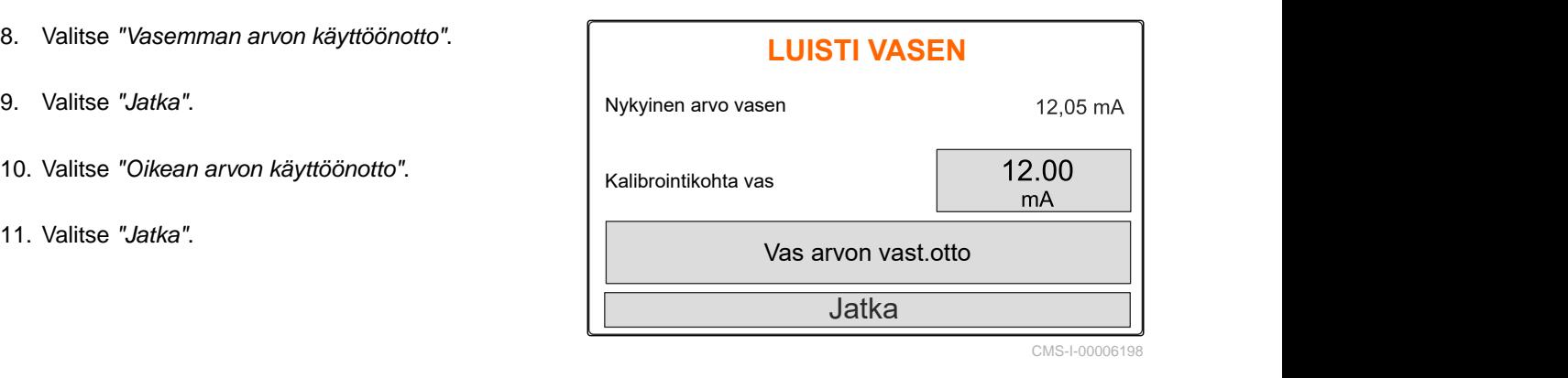

#### <span id="page-43-0"></span>**15 | Koneen kunnossapito Vaa'an taaraus**

12. Tallenna uusi kalibrointiasema.

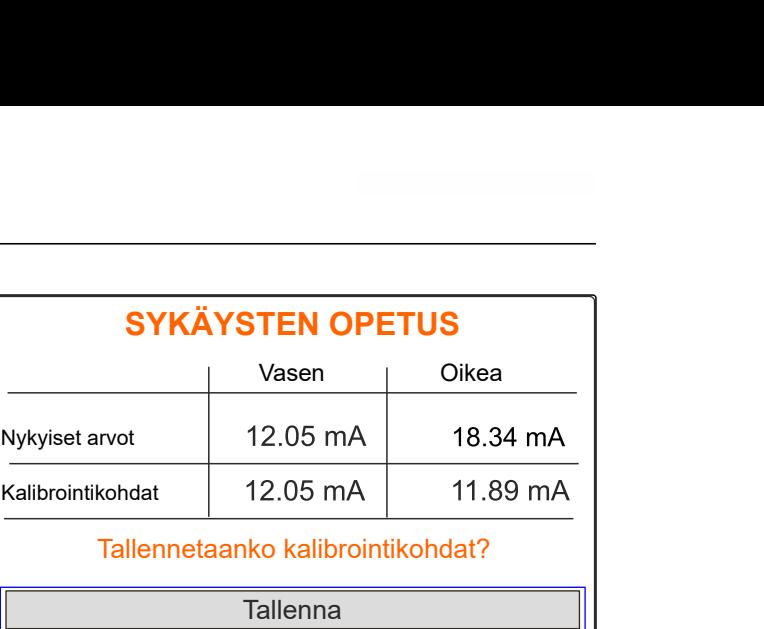

CMS-I-00006196

CMS-T-00008968-B.1

#### **15.2 Vaa'an taaraus**

Kun säiliö on tyhjä, vaa'an on näytettävä 0 kg. Muussa tapauksessa vaaka on taarattava.

- 1. Tyhjennä kone kokonaan.
- 2. Aseta traktori ja kone vaakasuoralle ja tukevalle alustalle ja odota, että se tasaantuu lepotilaan.
- 3. <sup>[kg]</sup> Kutsu valikko "Vaaka".
- 4. Valitse *"Asetukset"*.
- 5. Valitse *"Vaa'an taaraus"*.
- 6. Valitse *"Jatka"*.
- 7. Tallenna vaakaparametri.

#### **15.3 Vaa'an säätö**

Lisätyn lannoitteen määrän ja näytetyn täyttömäärän on oltava samat.

Muussa tapauksessa vaaka on säädettävä.

- 1. kg Kutsu valikko *"Vaaka"*.
- 2. Valitse *"Vaa'an säätö"*.
- 3. Kaada säiliöön tarkasti punnittu vähimmäismäärä 500 kg.
- 4. Aseta traktori ja kone vaakasuoralle ja tukevalle alustalle ja odota, että se tasaantuu lepotilaan.

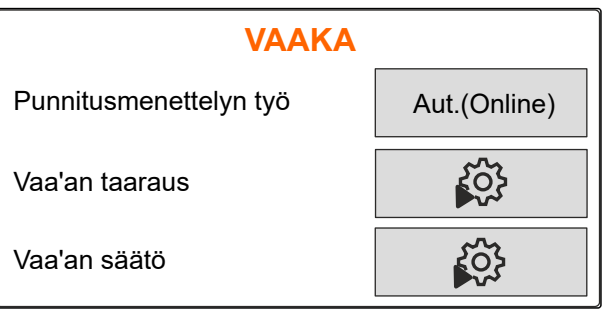

CMS-I-00006203

CMS-T-00008969-B.1

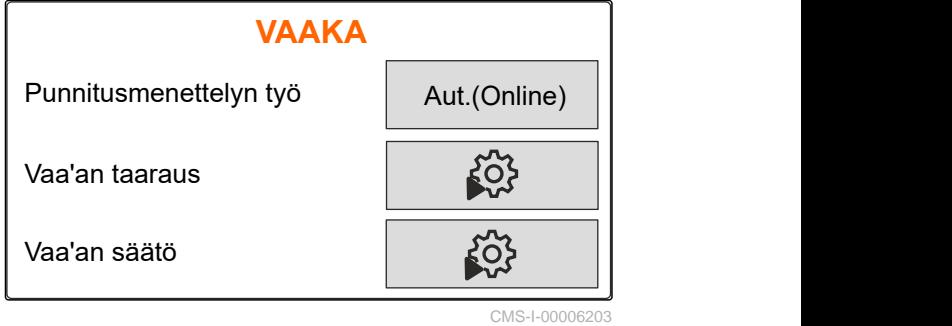

CMS-T-00008970-A.1

- <span id="page-44-0"></span>5. Syötä täytetyn lannoitemäärän paino.
- 6. Valitse *"Jatka"*.
- 7. Tallenna vaakaparametri.

## **15.4 Diagnoositietojen näyttö**

Vain asiakaspalvelulle!

- 1. Avaa valikko *"Kone"*.
- 2. Valitse *"Diagnoosi"*.
- 3. Salli diagnoositietojen näyttö *"säiliölle"*,

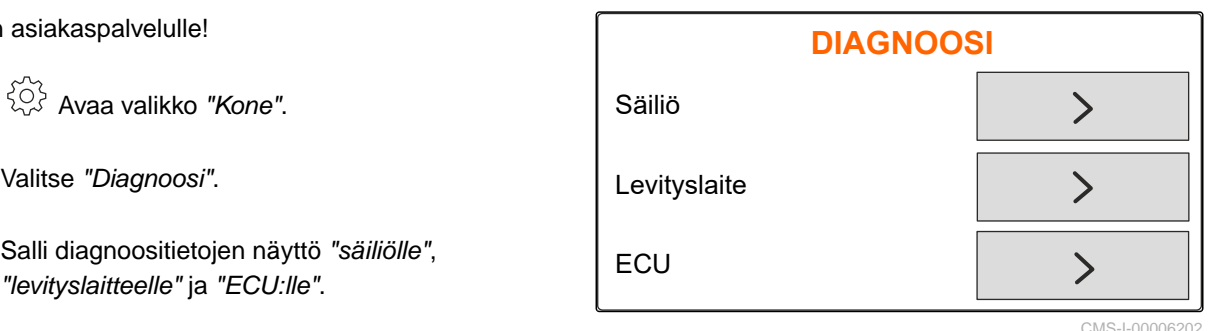

## <span id="page-45-0"></span>**Virheiden korjaaminen** 1600 van 1600 van 1600 van 1600 van 1600 van 1600 van 1600 van 1600 van 1600 van 1600 v

CMS-T-00008989-B.1

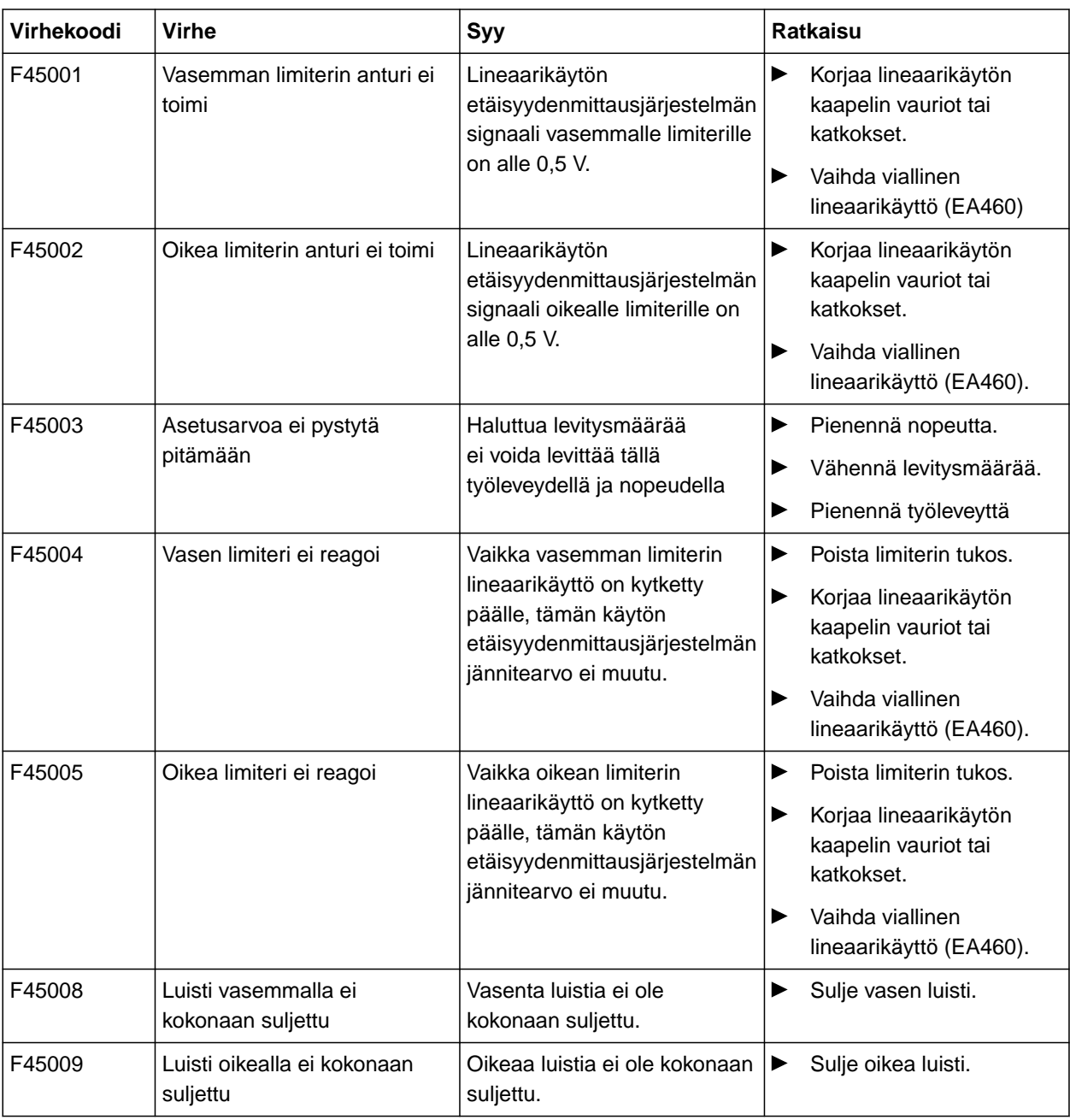

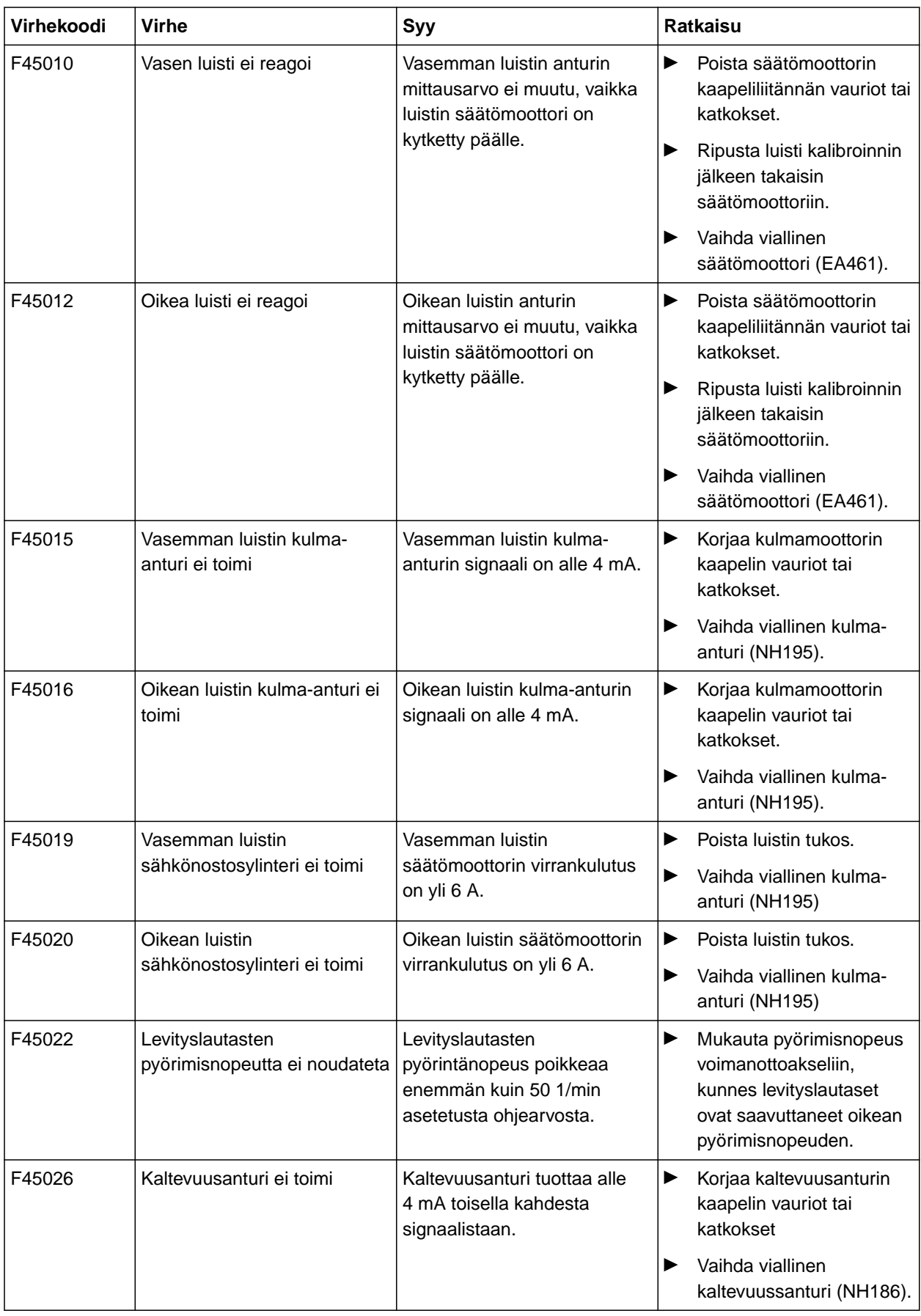

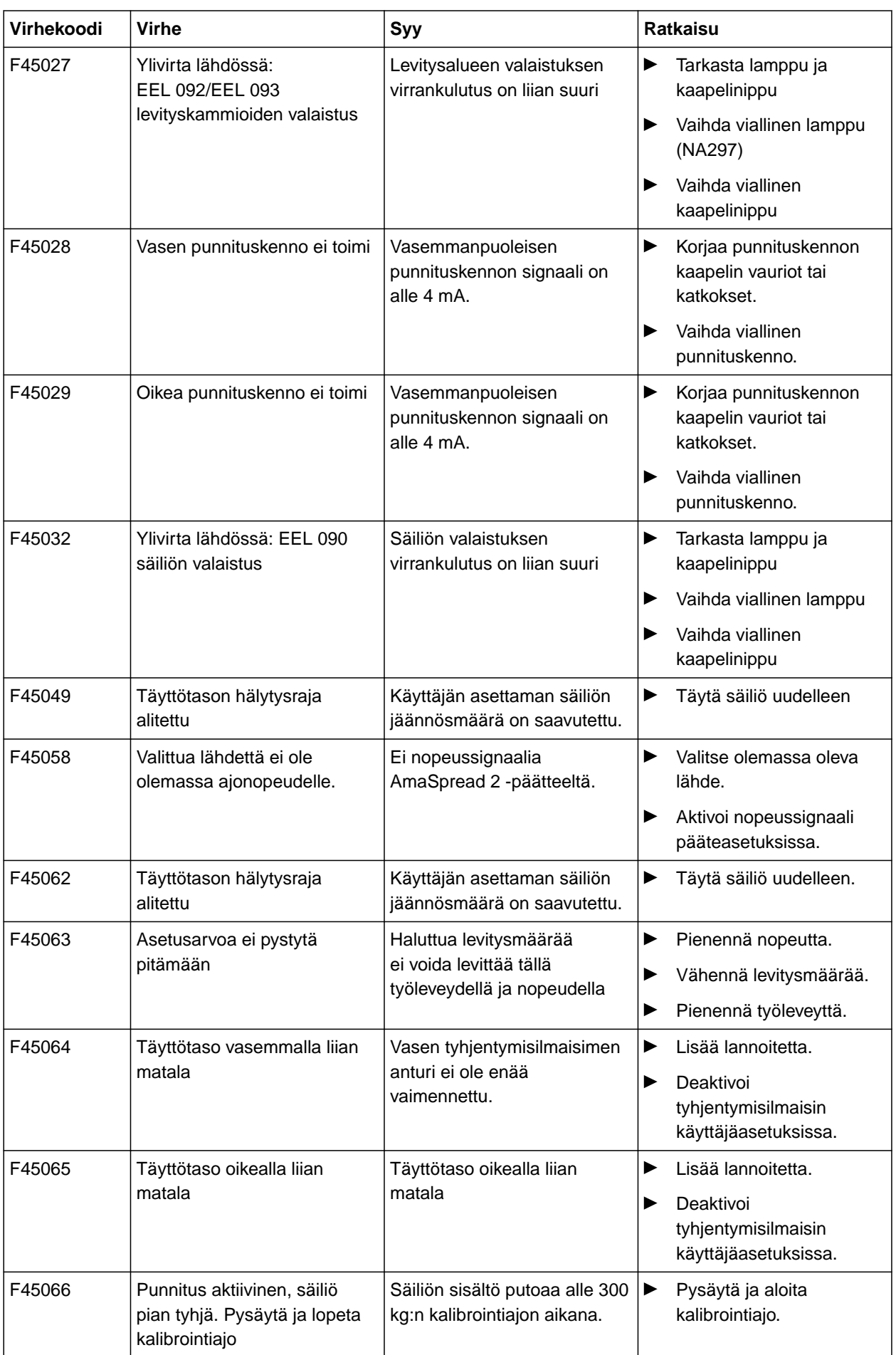

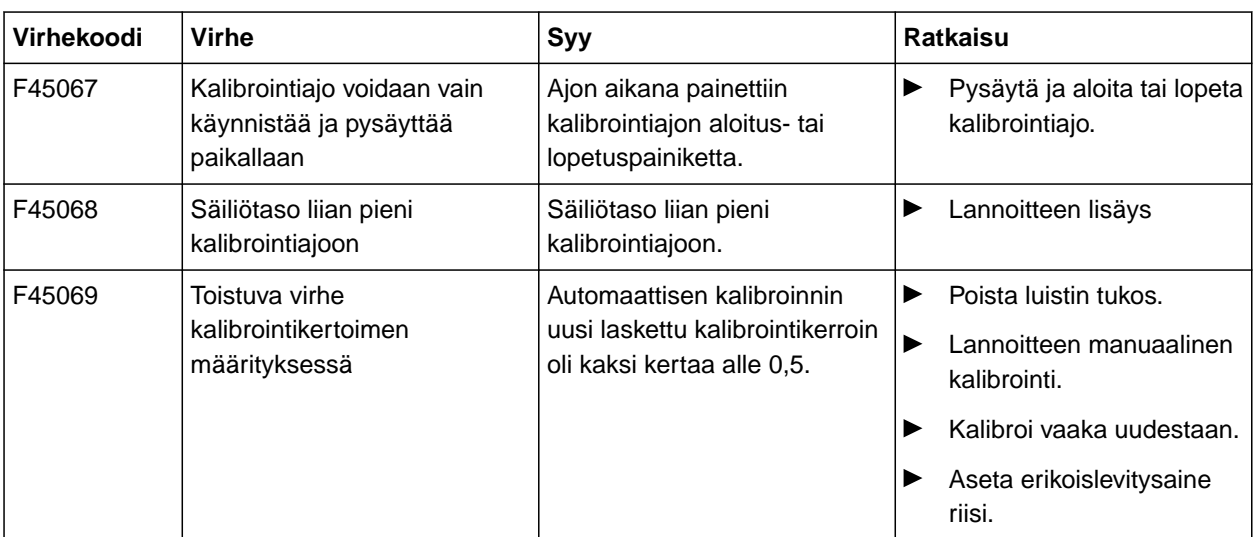

<span id="page-49-0"></span>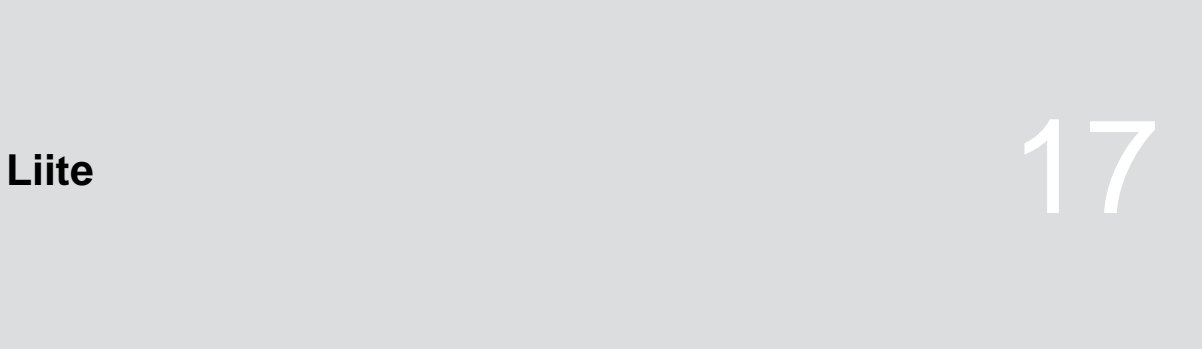

CMS-T-00008986-A.1

CMS-T-00008987-A.1

## **17.1 Mukanatoimitetut asiakirjat**

- **•** Traktorin käyttöohje
- Nostolaitekiinnitteisen levittimen käyttöohjekirja

# <span id="page-50-0"></span>**Hakemistot** 18 and 18 and 18 and 18 and 18 and 18 and 18 and 18 and 18 and 18 and 18 and 18 and 18 and 18 and 18 and 18 and 18 and 18 and 18 and 18 and 18 and 18 and 18 and 18 and 18 and 18 and 18 and 18 and 18 and 18 and

### **18.1 Sanasto**

CMS-T-00008275-A.1

#### **Kone**

*Kiinnitetyt koneet ovat traktorin lisävarusteita. Kiinnitettyjä koneita nimitetään tässä käyttöohjeessa yleisesti koneiksi.*

**K**

#### **Käyttöaine**

*Käyttöaineet palvelevat käyttövalmiutta. Käyttöaineisiin kuuluvat esim. puhdistus- ja voiteluaineet, kuten voiteluöljyt, voitelurasvat tai puhdistusaineet.*

#### **T**

#### **Traktori**

*Tässä käyttöohjeessa käytetään yleisesti nimeä traktori myös muille maatalousvetokoneille. Koneet asennetaan tai kiinnitetään traktoriin.*

## <span id="page-51-0"></span>**18.2 Hakusanaluettelo**

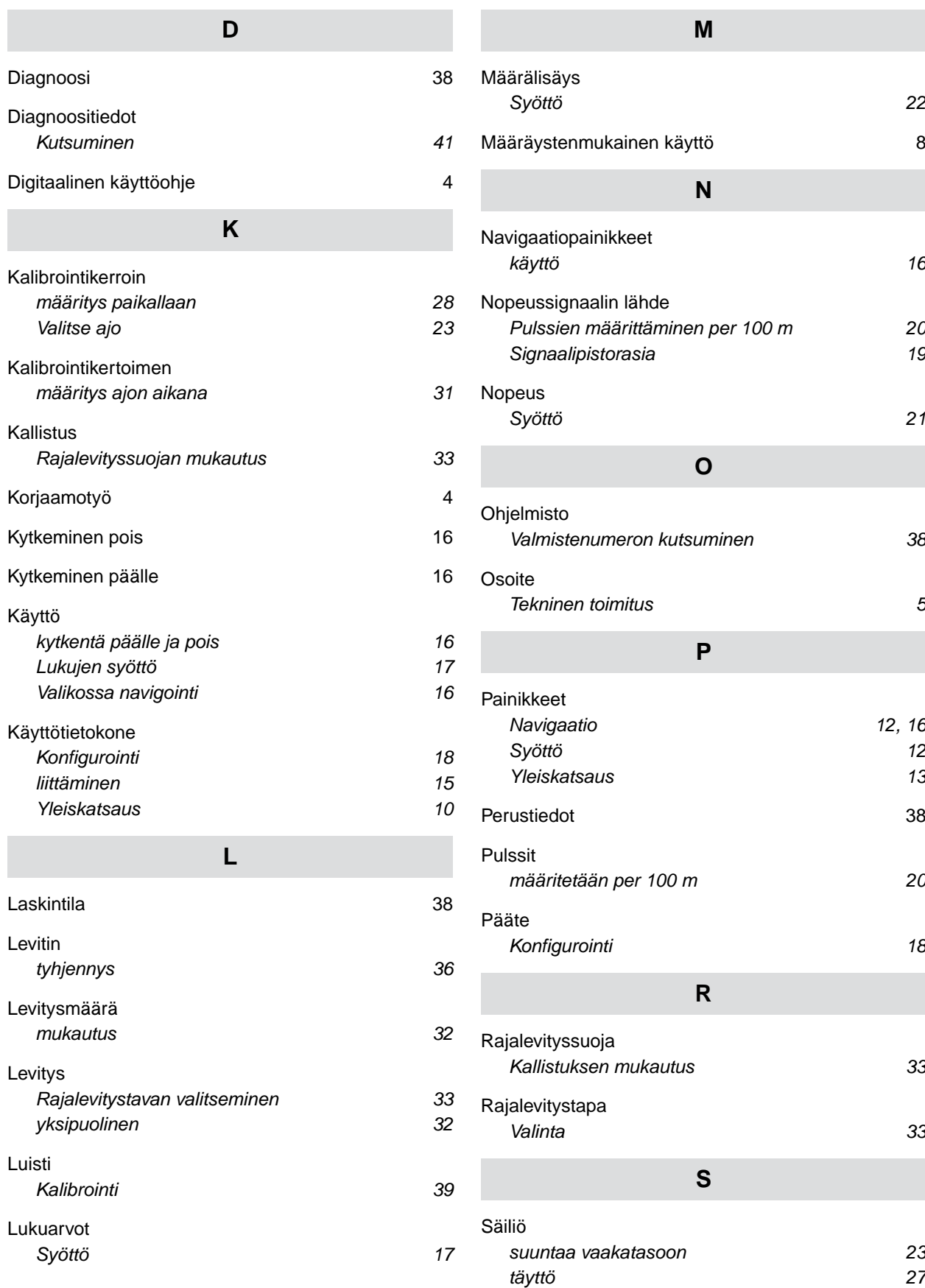

## **T** [Toiminto](#page-12-0) *[Kuvaus 9](#page-12-0)* [Tuote](#page-27-0) *[Luominen 24](#page-27-0) [Poistaminen 25](#page-28-0) [Tietojen syöttö 25](#page-28-0) [valinta 25](#page-28-0)* [Tyhjä taso](#page-25-0) *[Ohjeen asettaminen 22](#page-25-0)* [Työnäyttö](#page-17-0) *[Kuvaus 14](#page-17-0)* [Työtiedot](#page-40-0) *[dokumentointi 37](#page-40-0)* [Työvalaistus](#page-38-0) *[käyttö 35](#page-38-0)* [Täyttötaso](#page-25-0) *[Hälytysrajan syöttö 22](#page-25-0)* **V**

### [Vaaka](#page-43-0) *[säätö 40](#page-43-0) [taaraus 40](#page-43-0)* [Valikkovalikoima](#page-13-0) *[Dokumentaatio 10](#page-13-0) [Kone 10](#page-13-0) [Säiliö 10](#page-13-0) [Tuotteet 10](#page-13-0) [Työn 10](#page-13-0) [Vaaka 10](#page-13-0)* **Y**

[Yhteystiedot](#page-8-0)

*[Tekninen toimitus 5](#page-8-0)*

#### **AMAZONEN-WERKE**

H. DREYER SE & Co. KG Postfach 51 49202 Hasbergen-Gaste Germany

+49 (0) 5405 501-0 amazone@amazone.de www.amazone.de